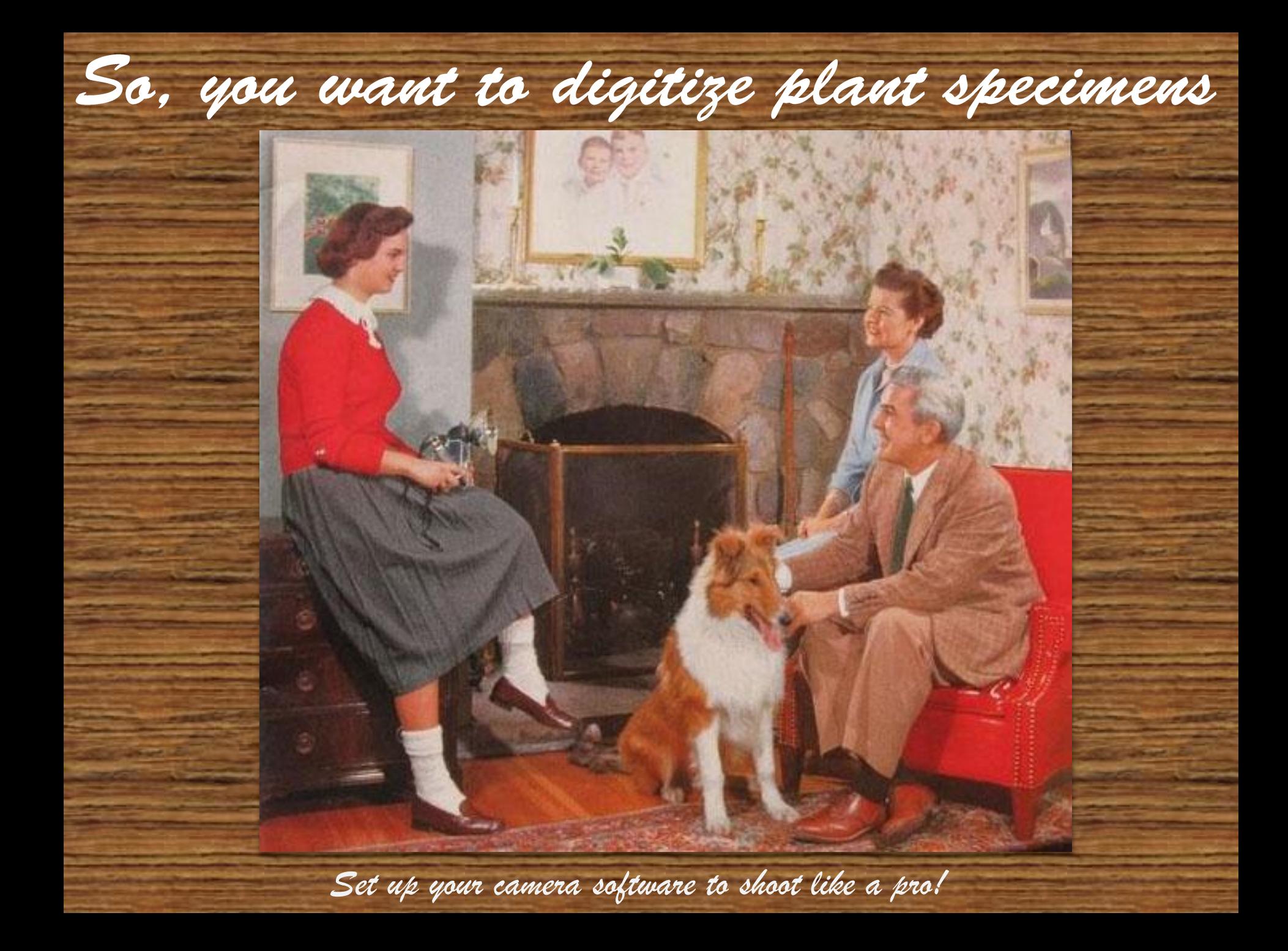

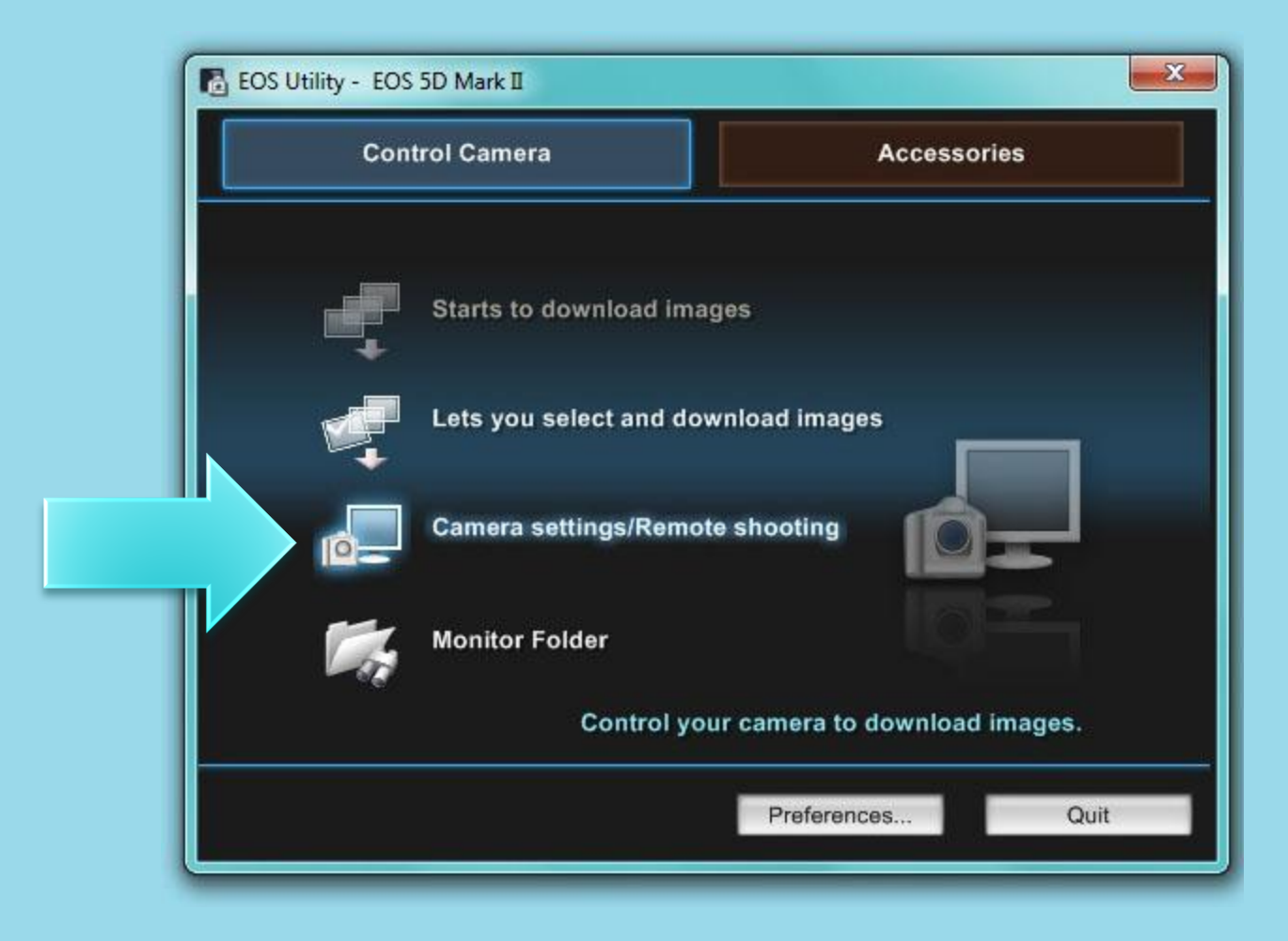

Turn on your camera an start the EOS Utility software. Click on "Camera settings/Remote Shooting".

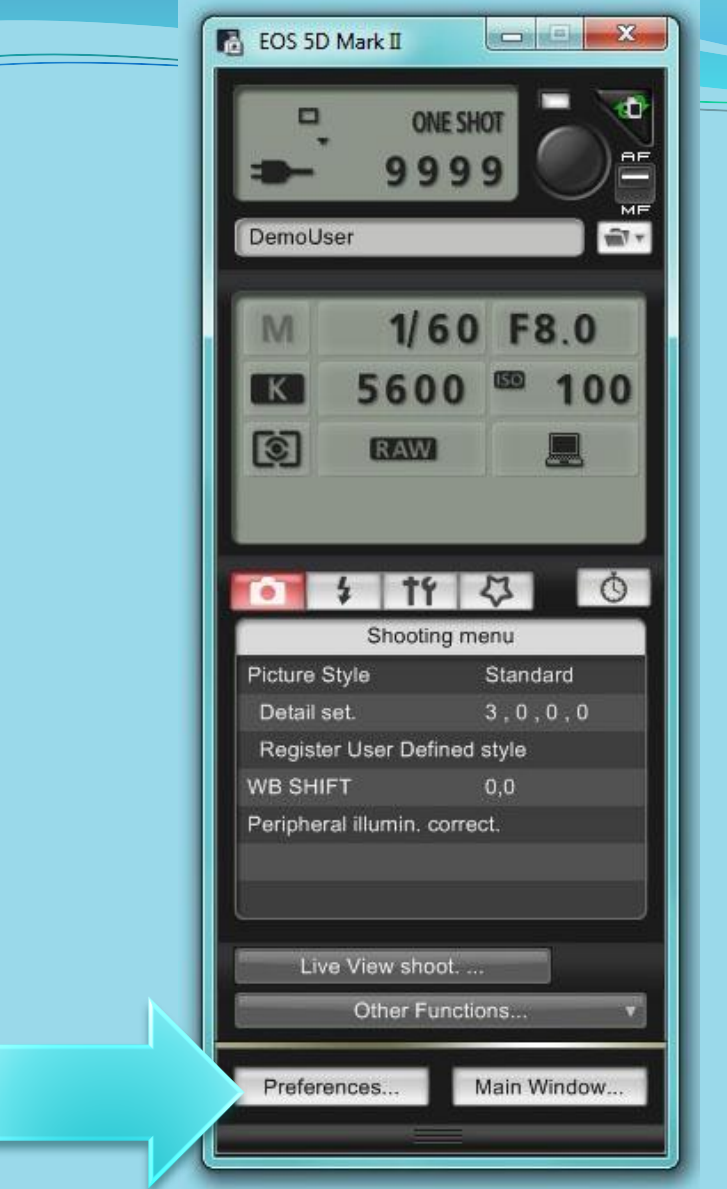

When the software opens, you will see this control panel. To begin, click on "Preferences…"

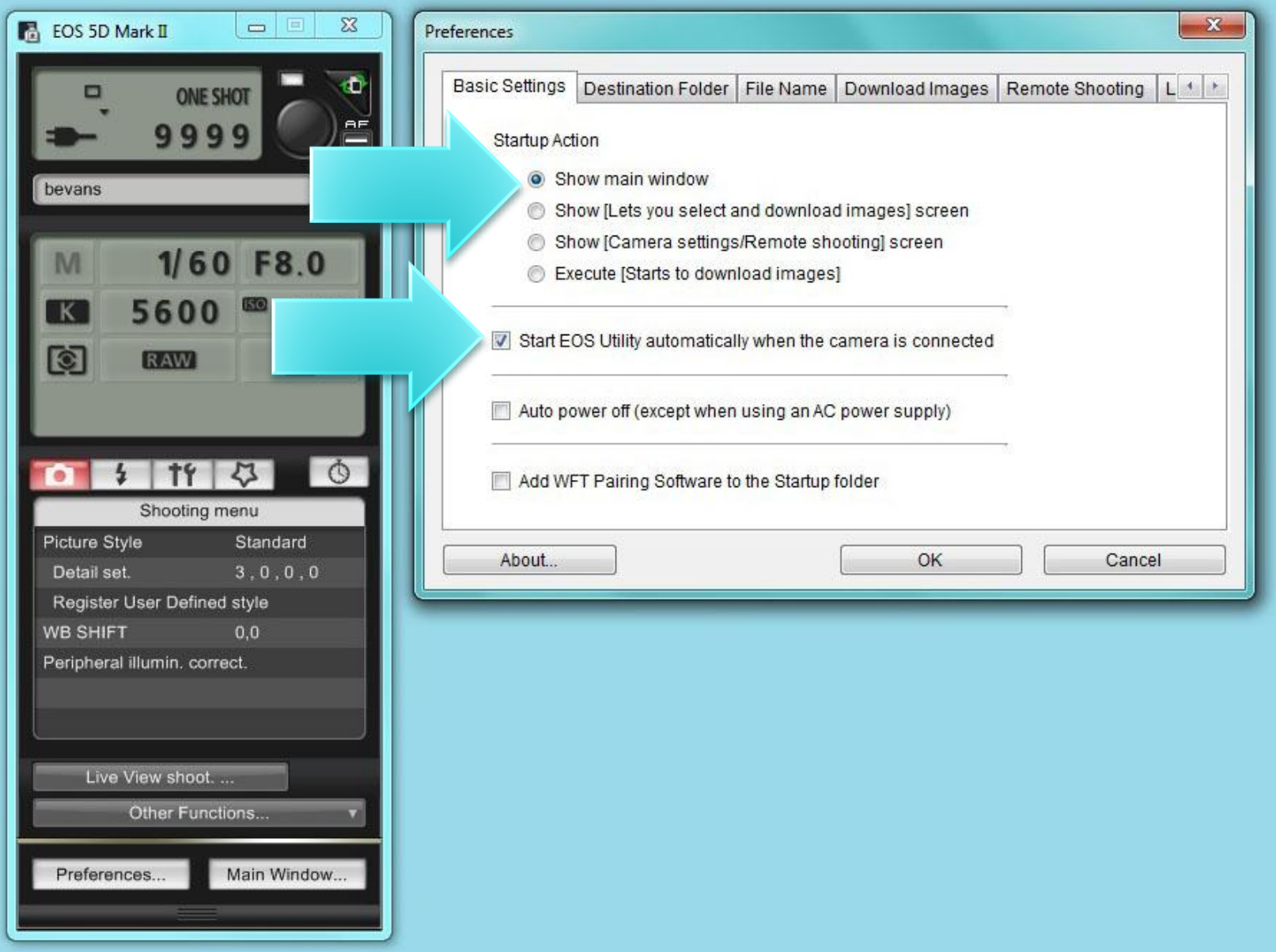

Go through each of the tabs. Your preferences are saved automatically.

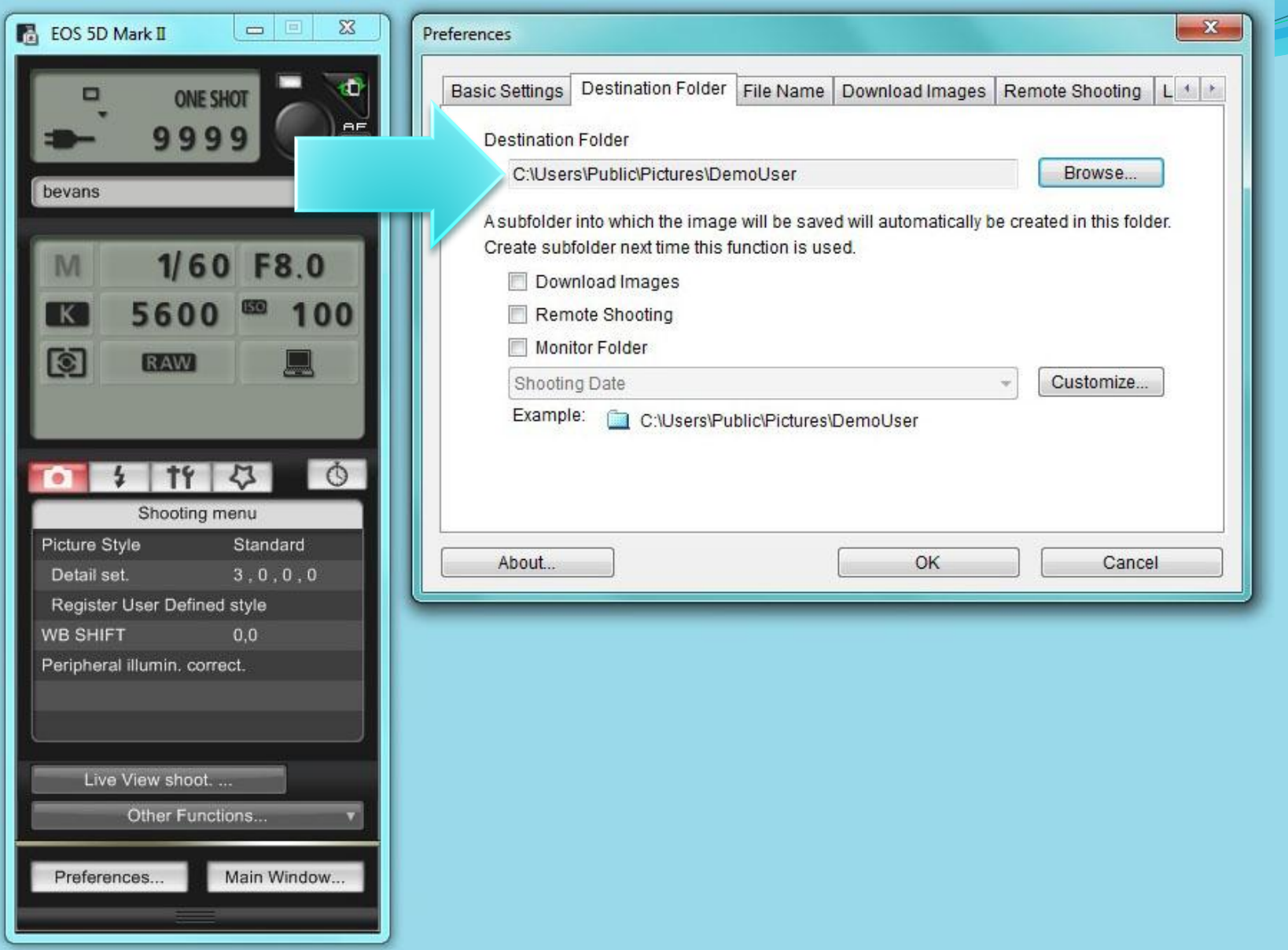

In the Destination Folder tab, create a folder where your camera will save your pictures. *Windows 7 users, make sure you create your destination folder in Libraries/PublicPictures*

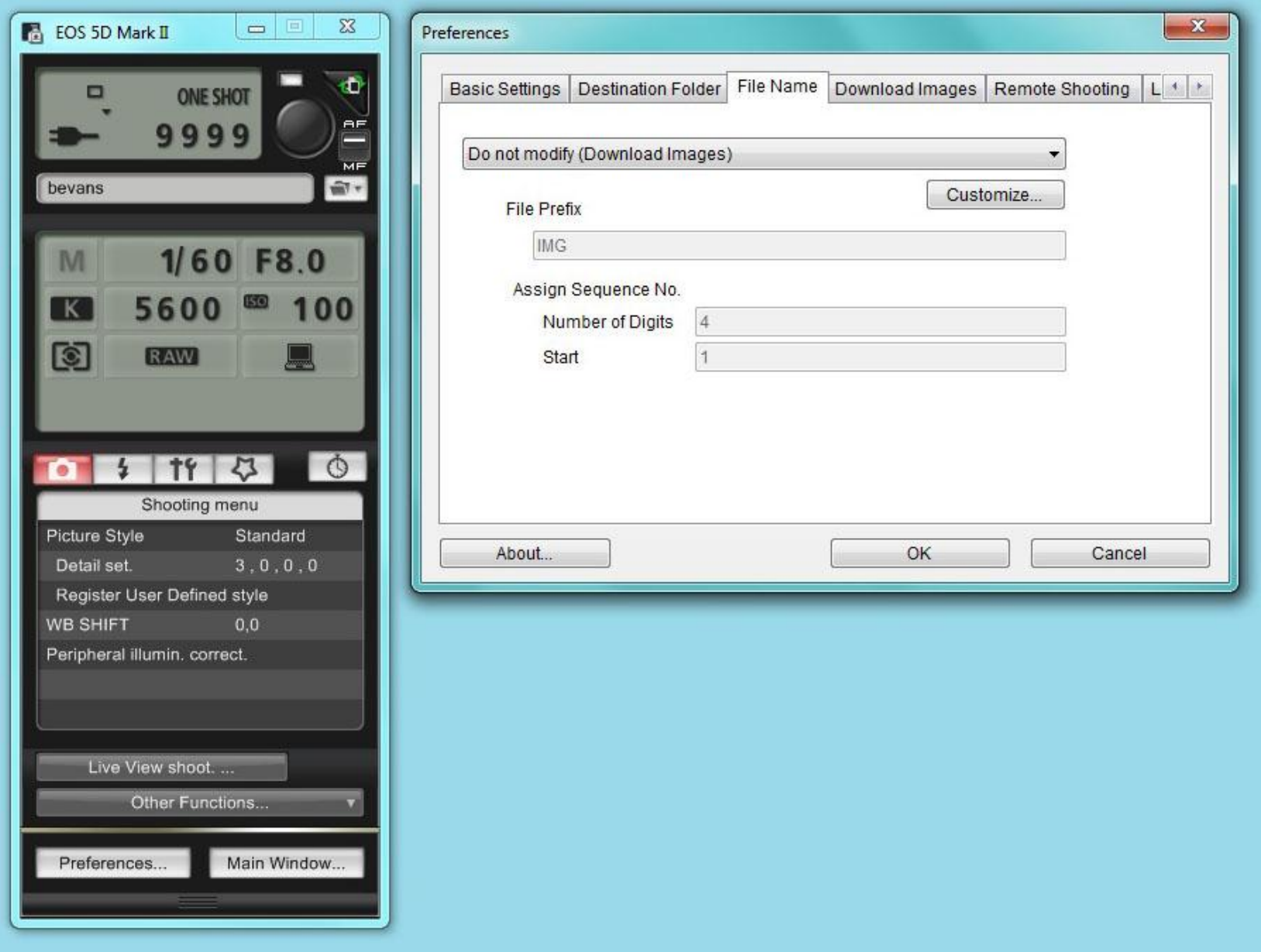

File Name tab – no changes.

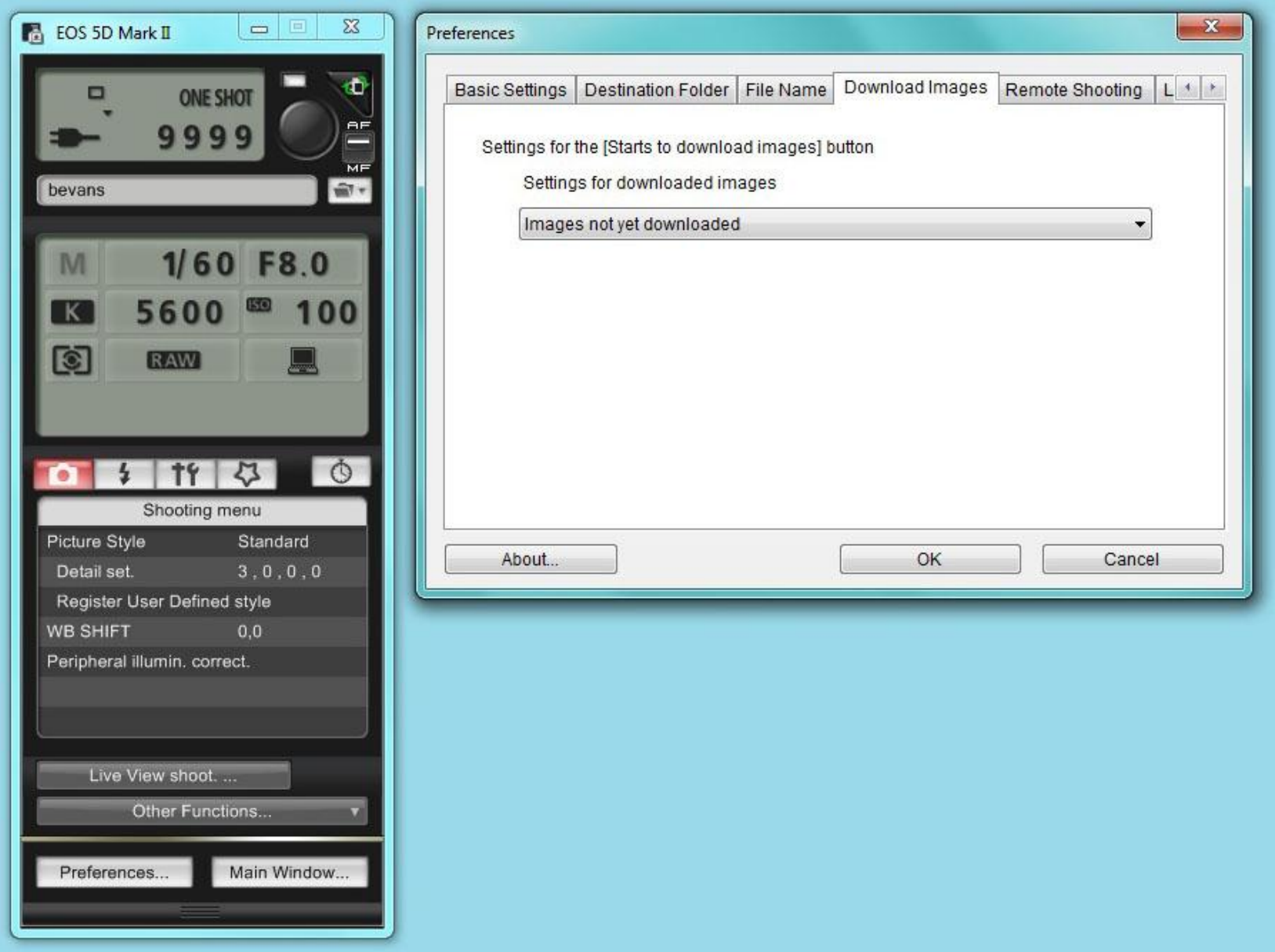

Download Images tab – no changes.

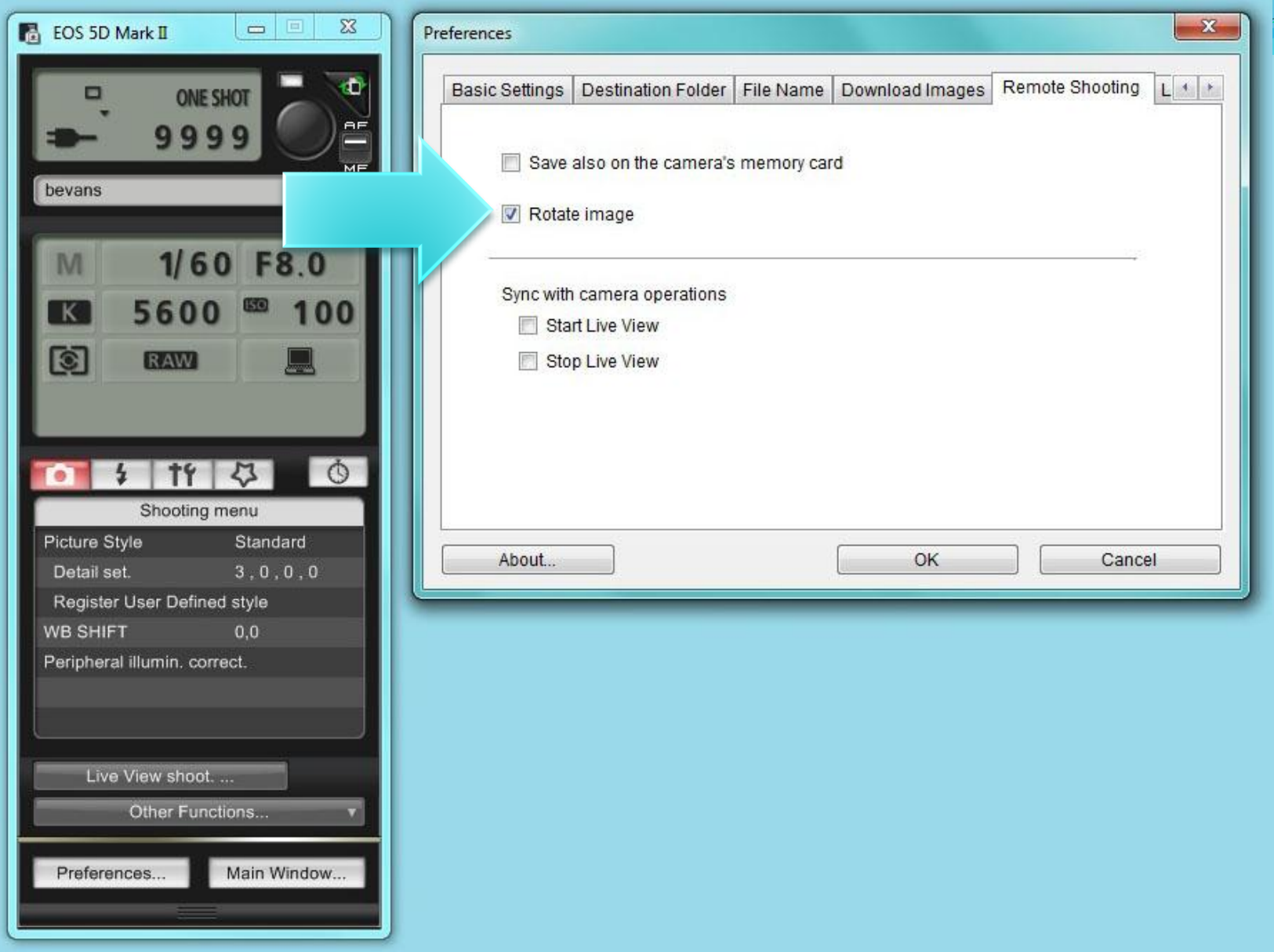

In the Remote Shooting tab check "Rotate Image".

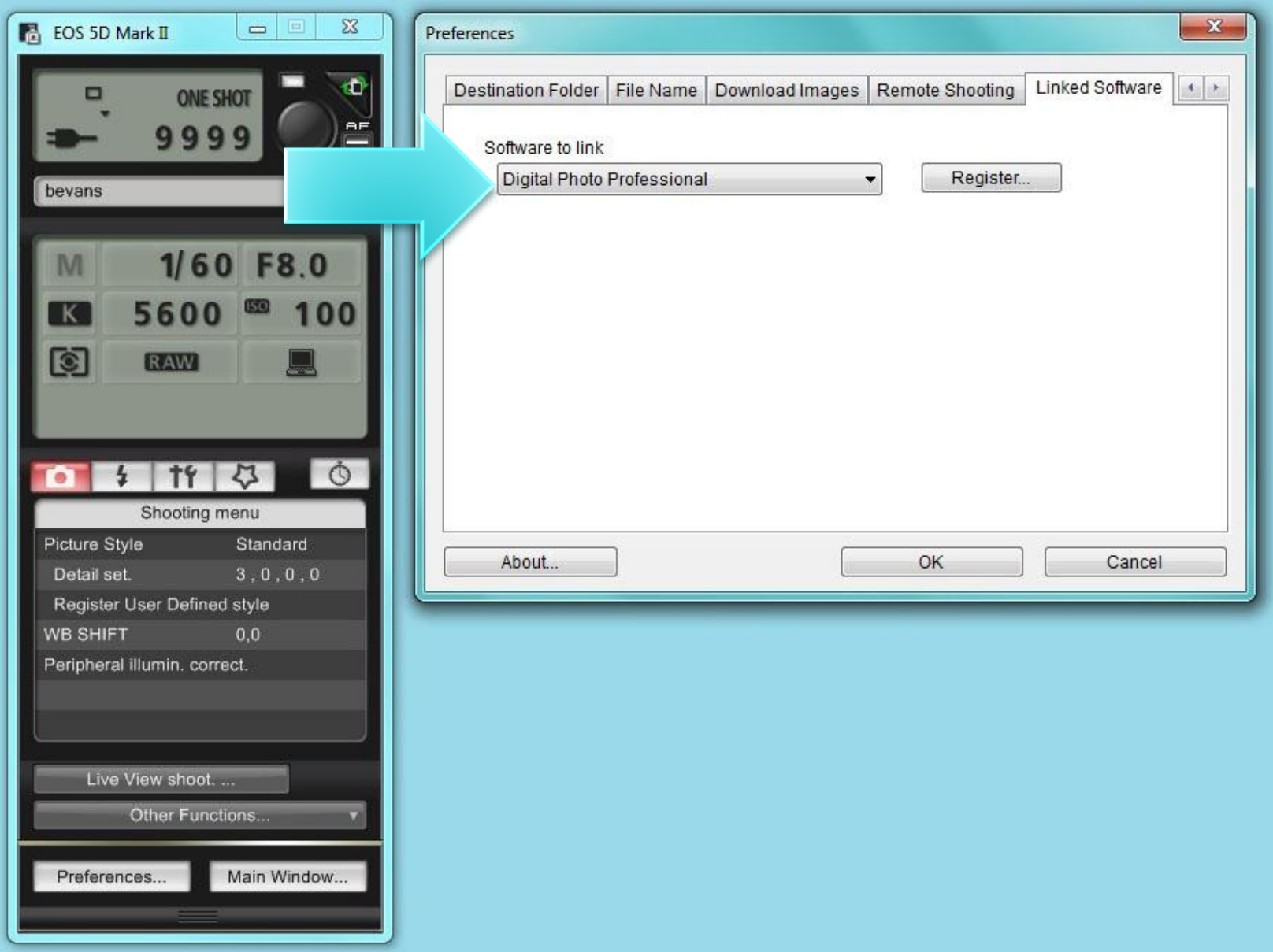

In the Linked Software tab, select "Digital Photo Professional".

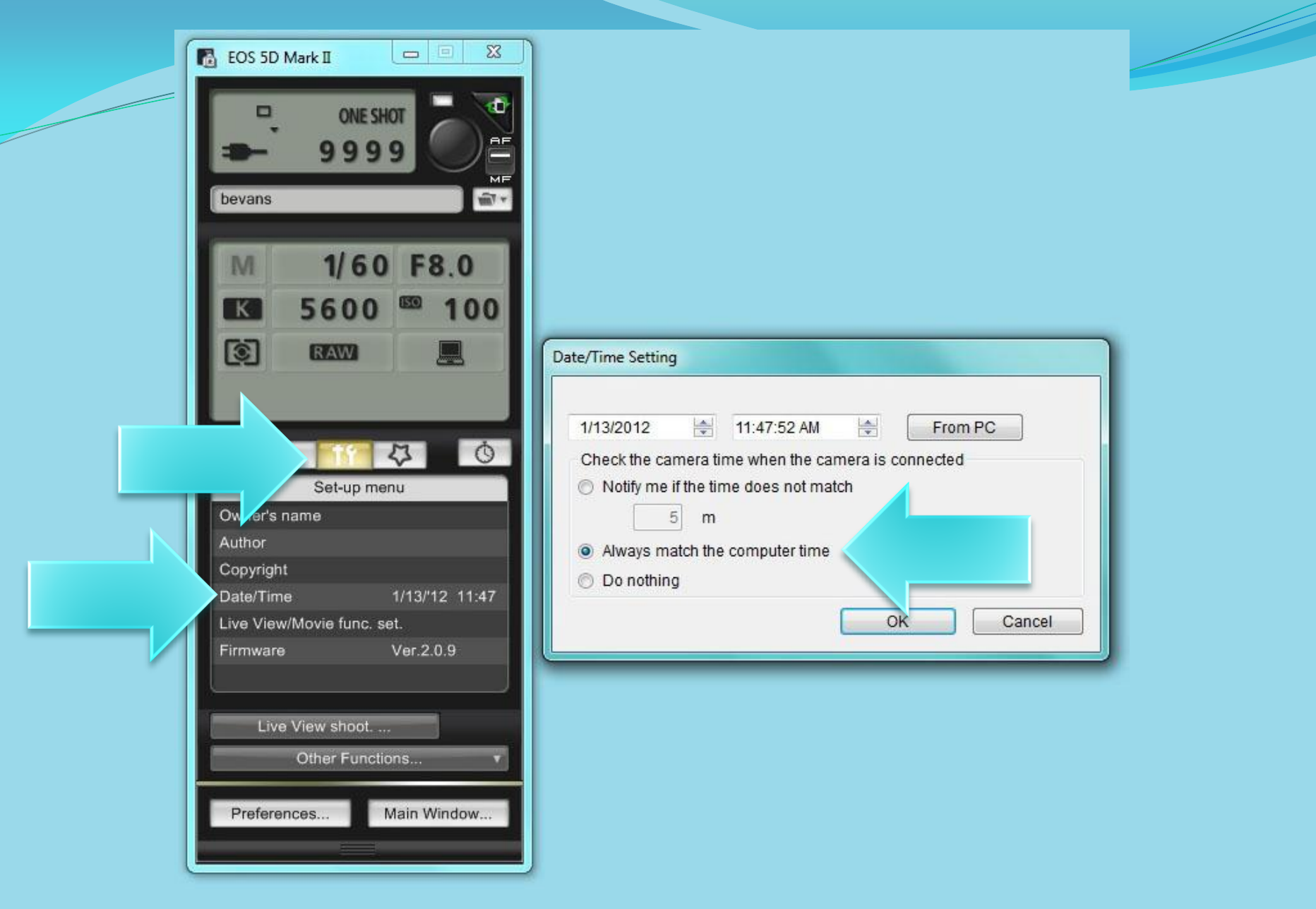

In the camera control panel, click on the Tools icon and then click on "Date/Time". Set your camera to "Always match the computer time".

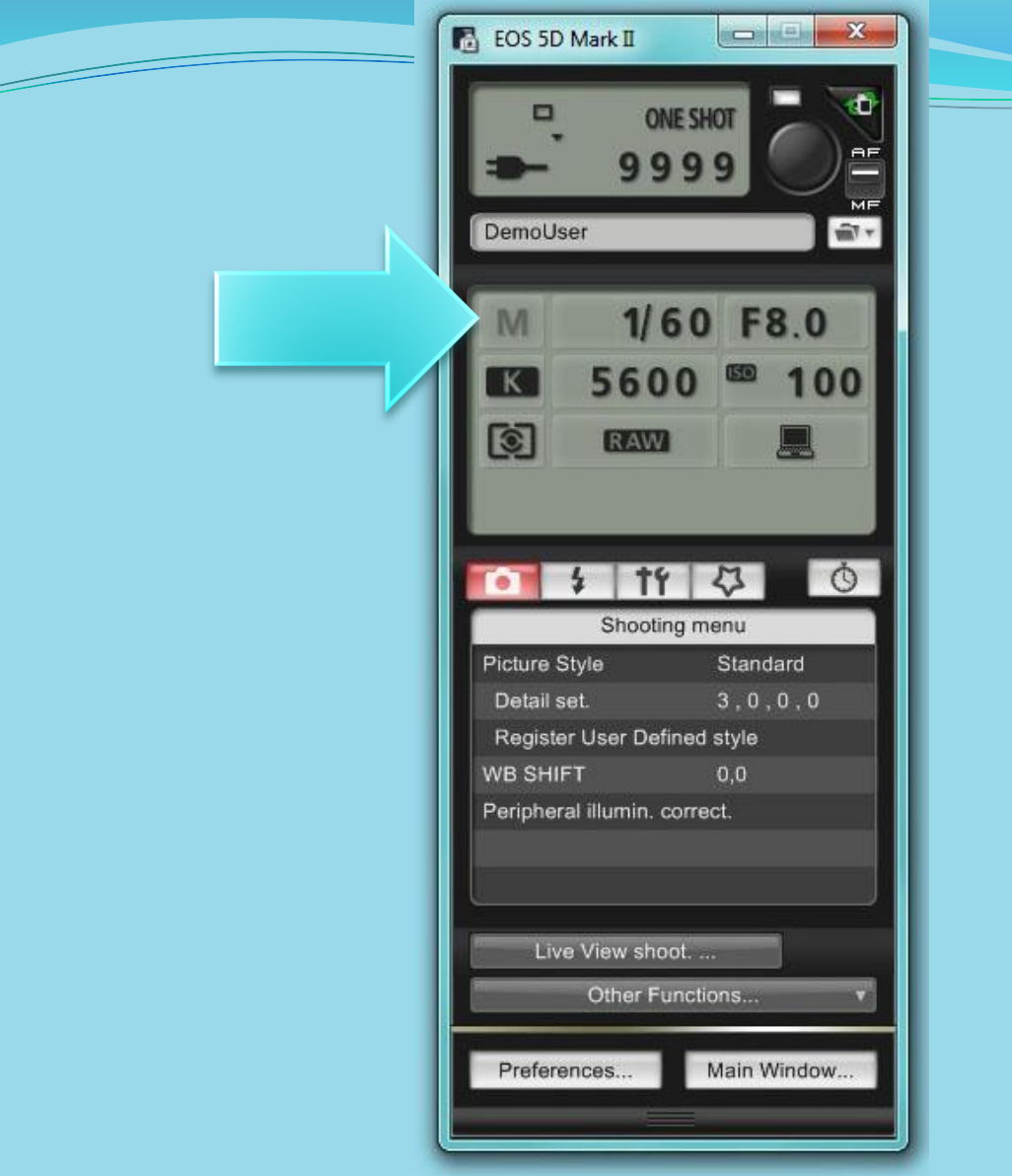

Make sure the dial on your camera is set to "M" for manual operation. You will see an M in the control panel.

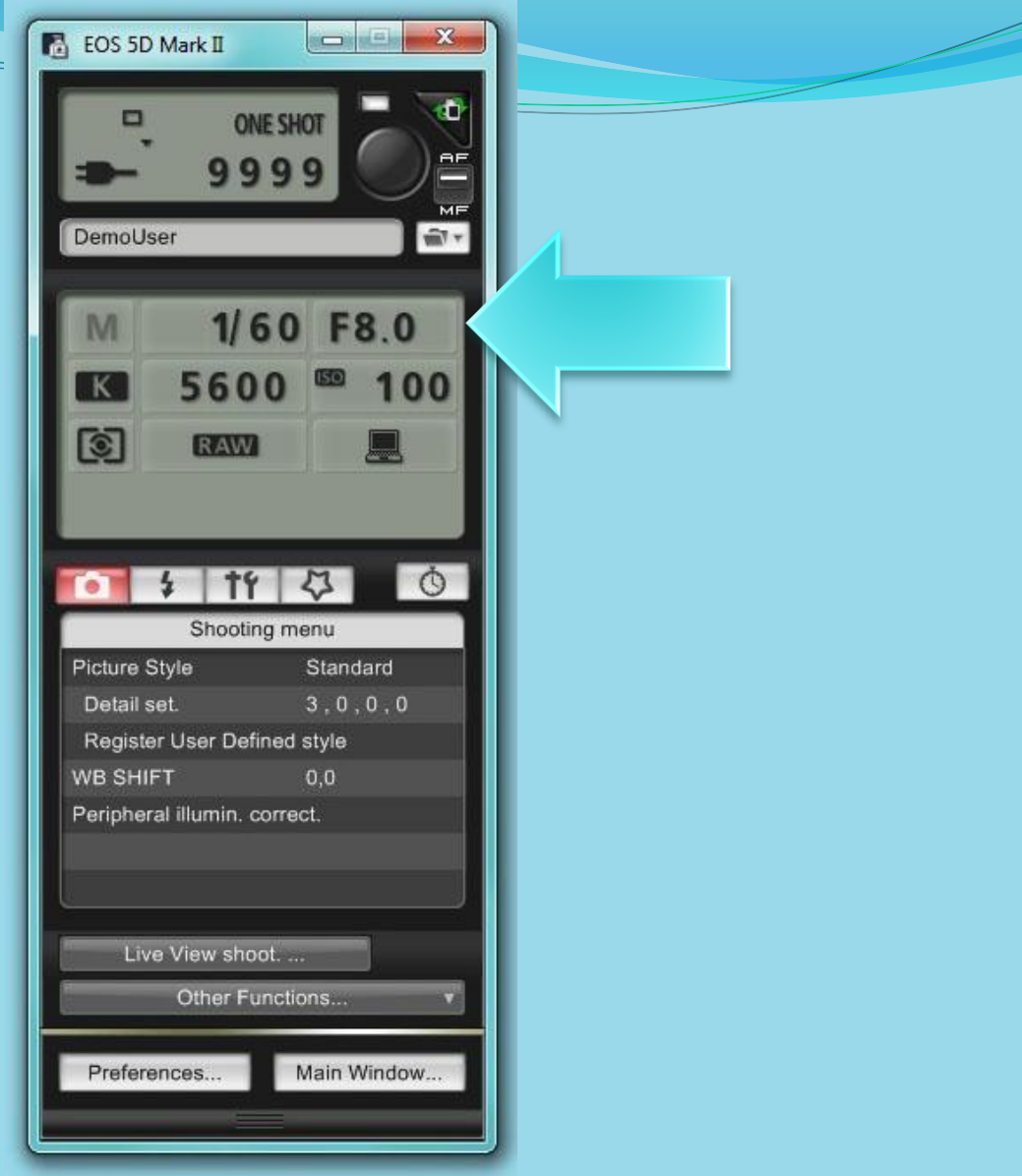

Set your shutter speed and f-stop. Your settings may vary slightly from the ones shown here, but these are a good starting point.

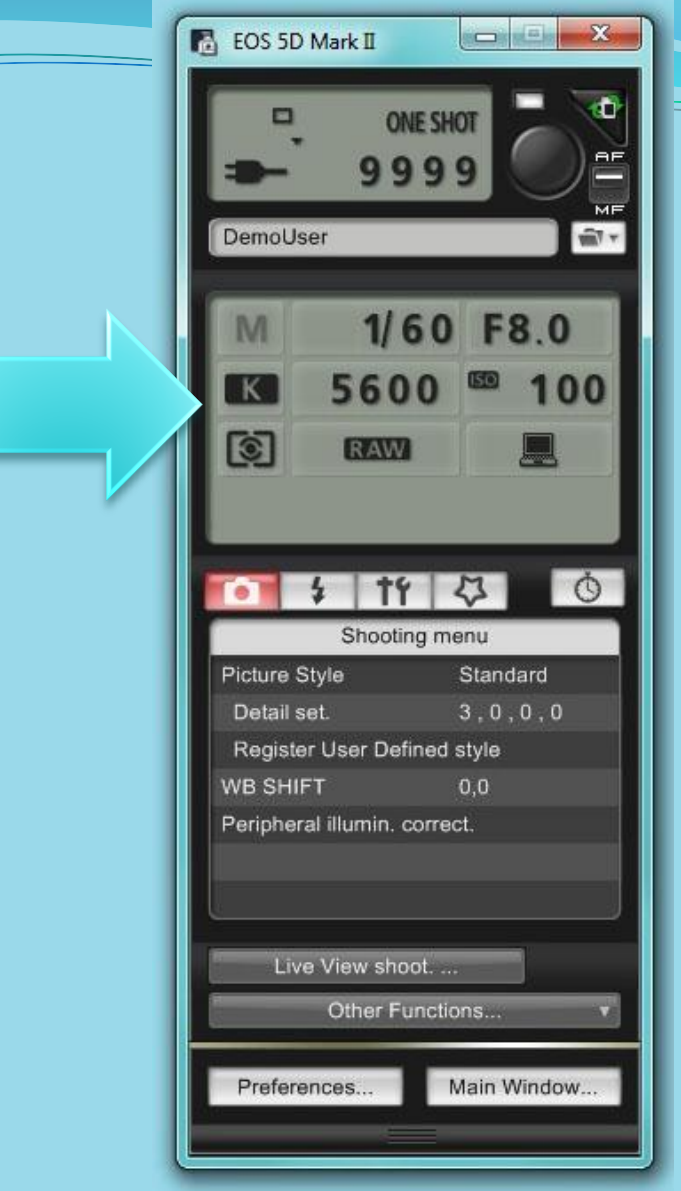

Set your color temperature to "K" for Kelvin and ISO to 100. Your Kelvin values may vary slightly from the ones shown here, but these are a good starting point.

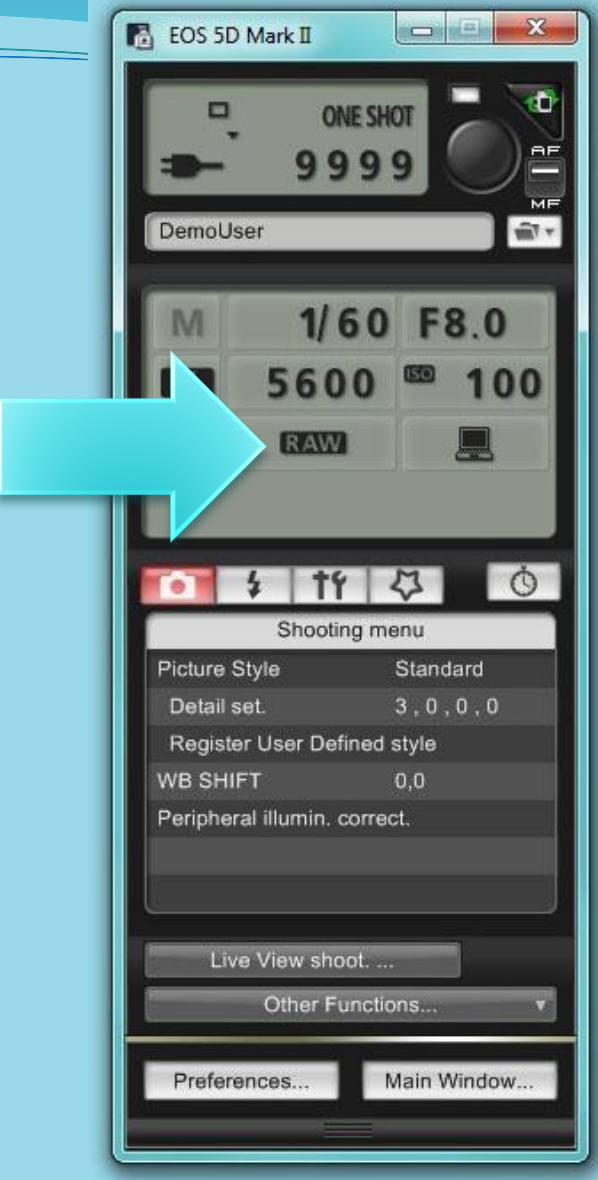

Make sure your camera is set to shoot RAW files

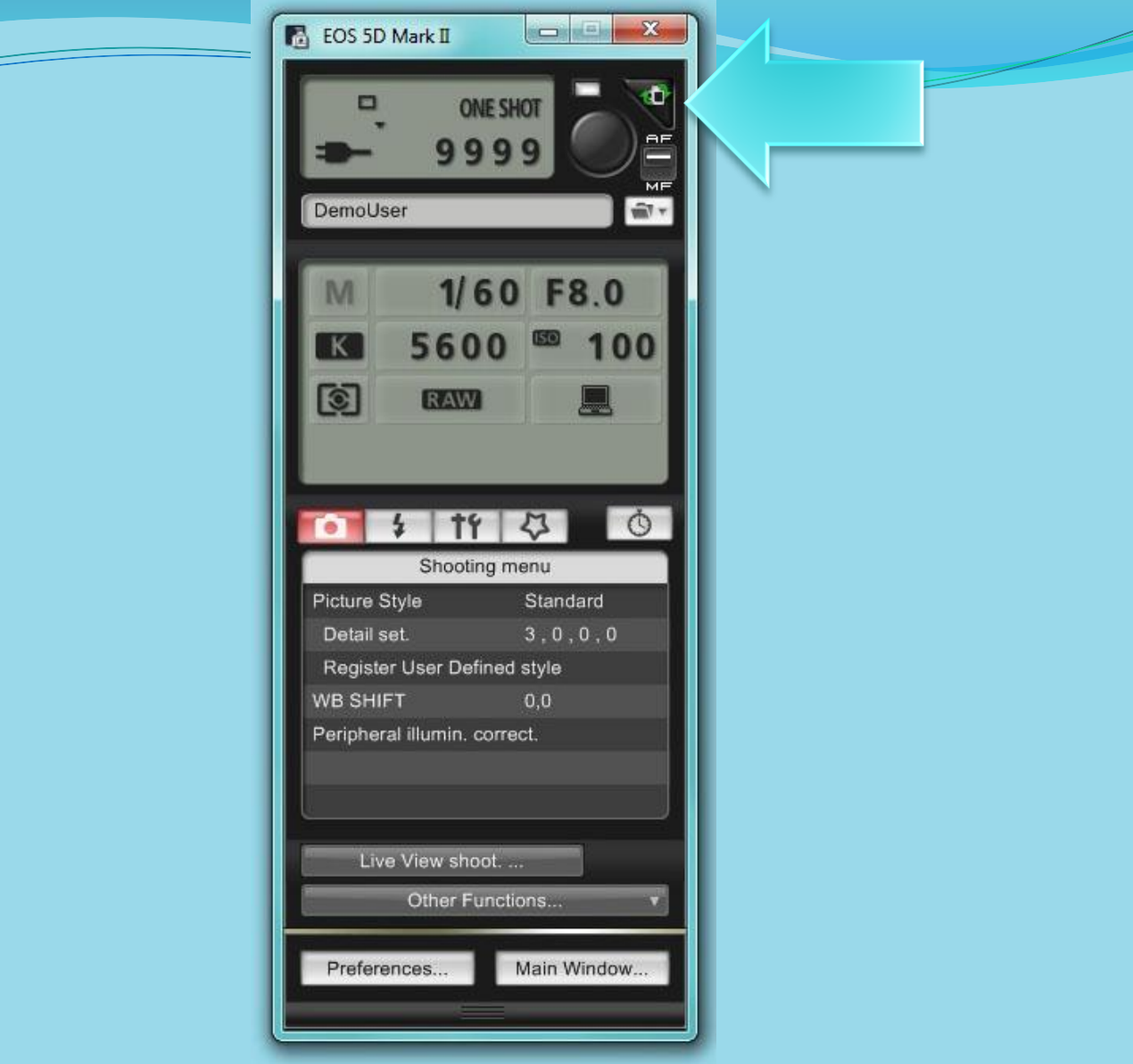

This button rotates the orientation of the camera capture. Click it twice to turn an image right side up.

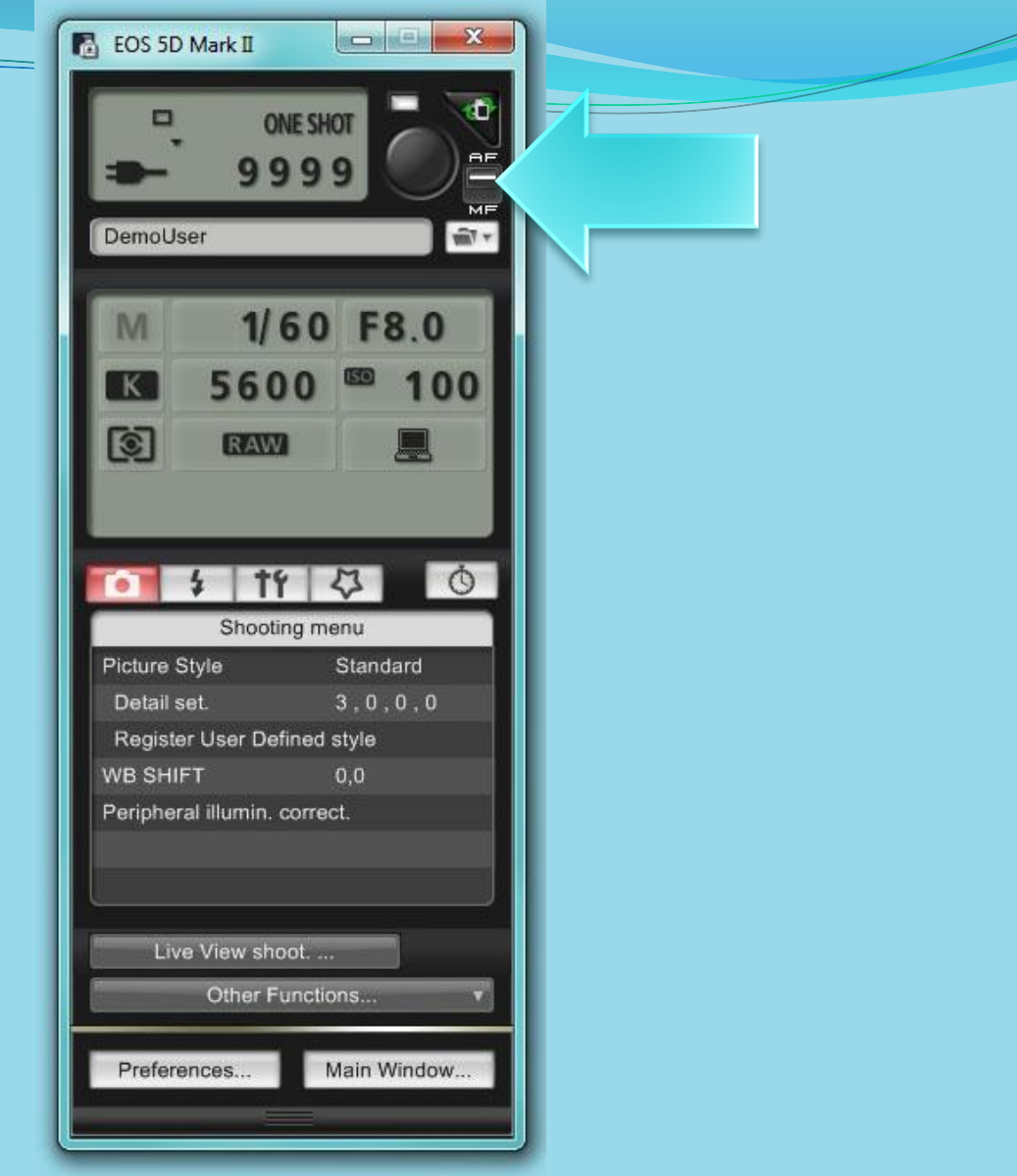

Toggle the focus preference to "AF" for auto focus.

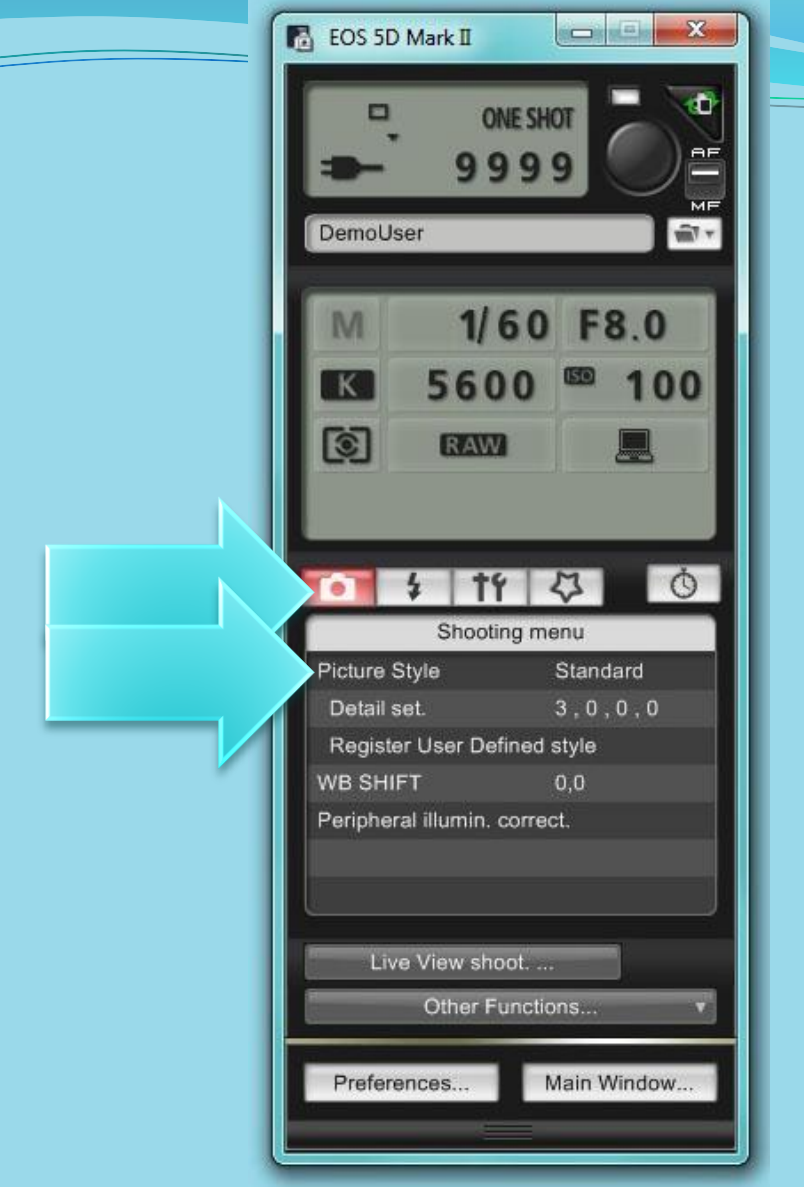

Under the Camera icon, select the "Standard" Picture Style.

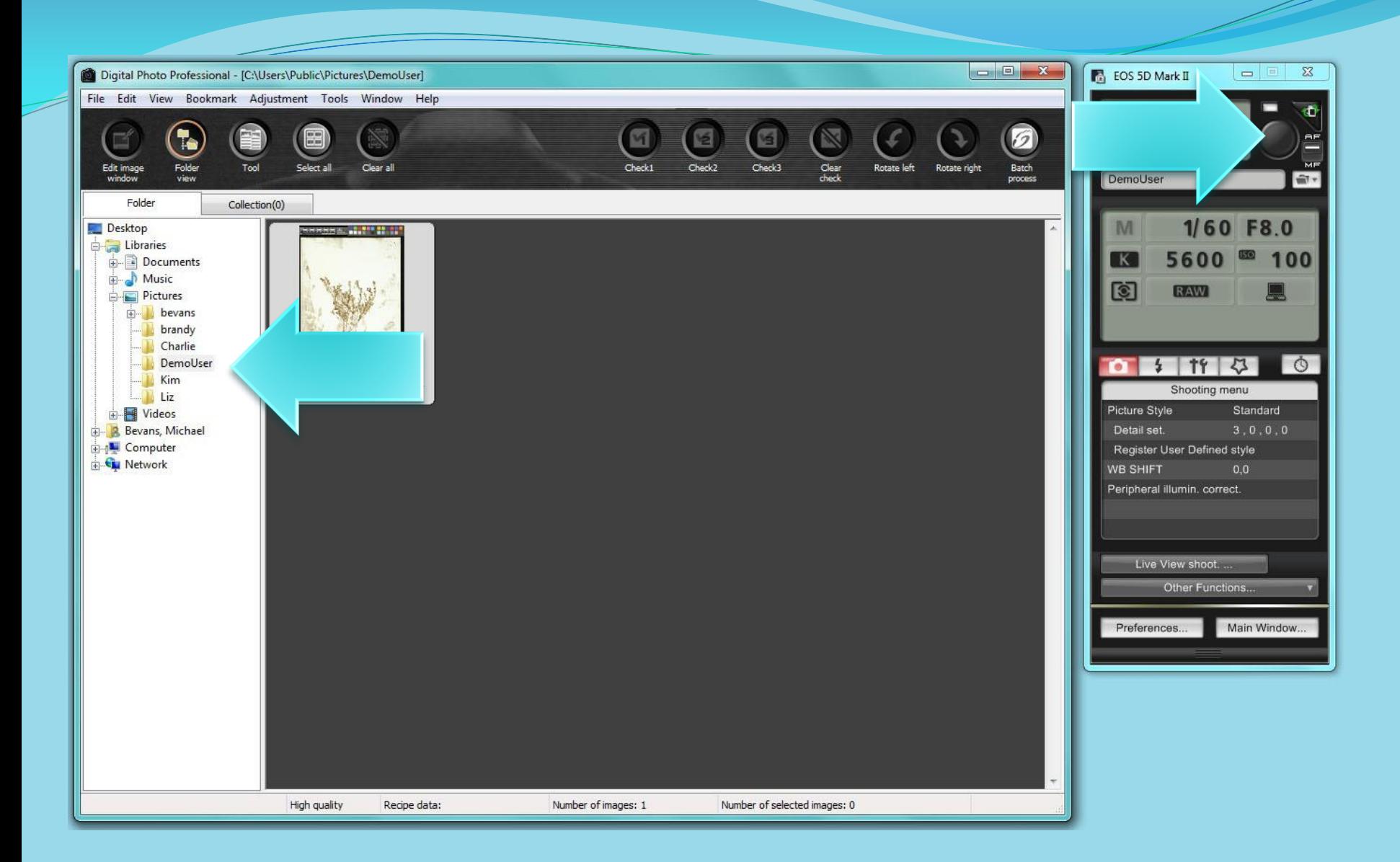

Press the shutter release to take your first picture. The Digital Photo Professional will open automatically. Navigate to your folder to see your pictures.

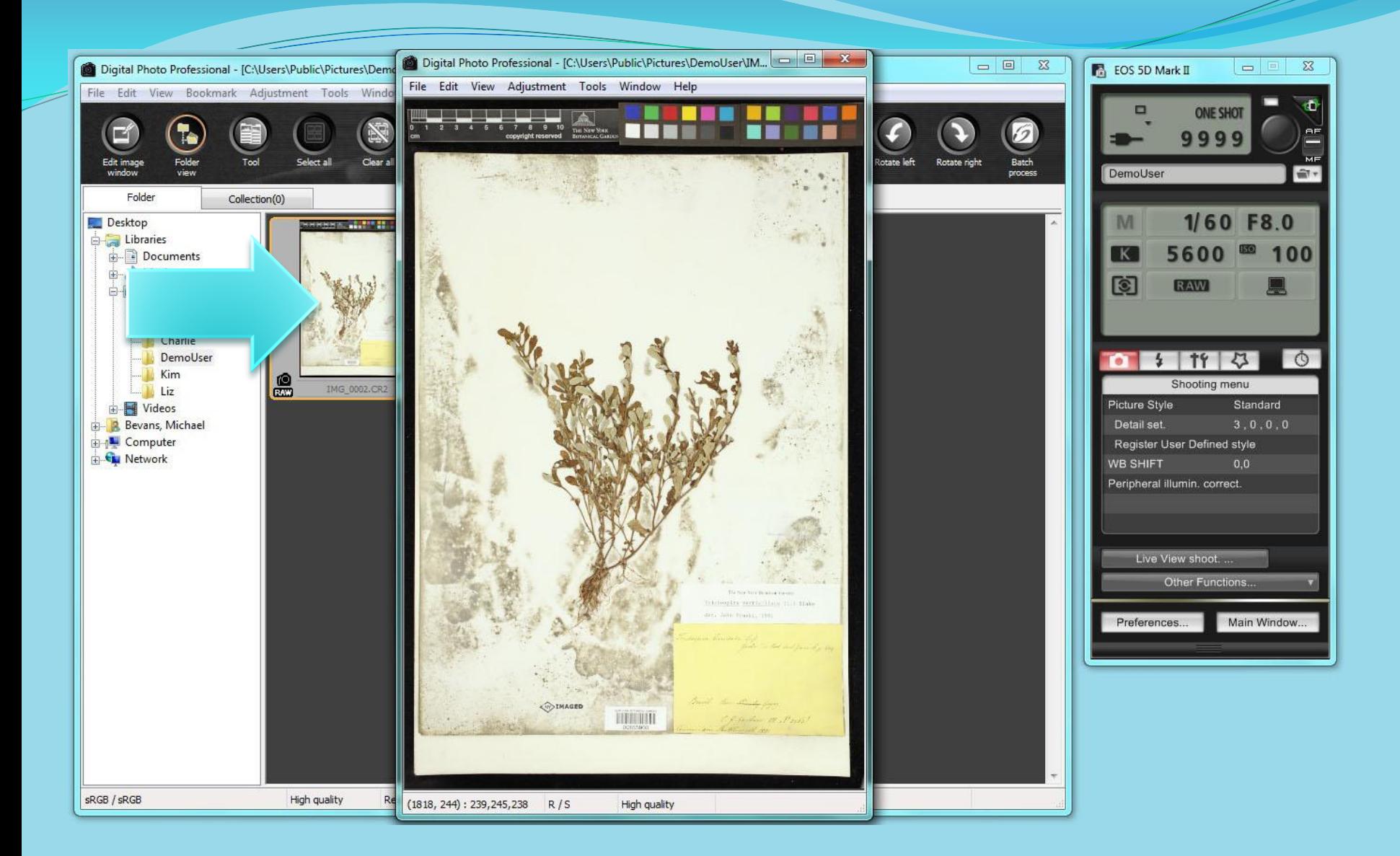

## Double click on the thumbnail to open the image.

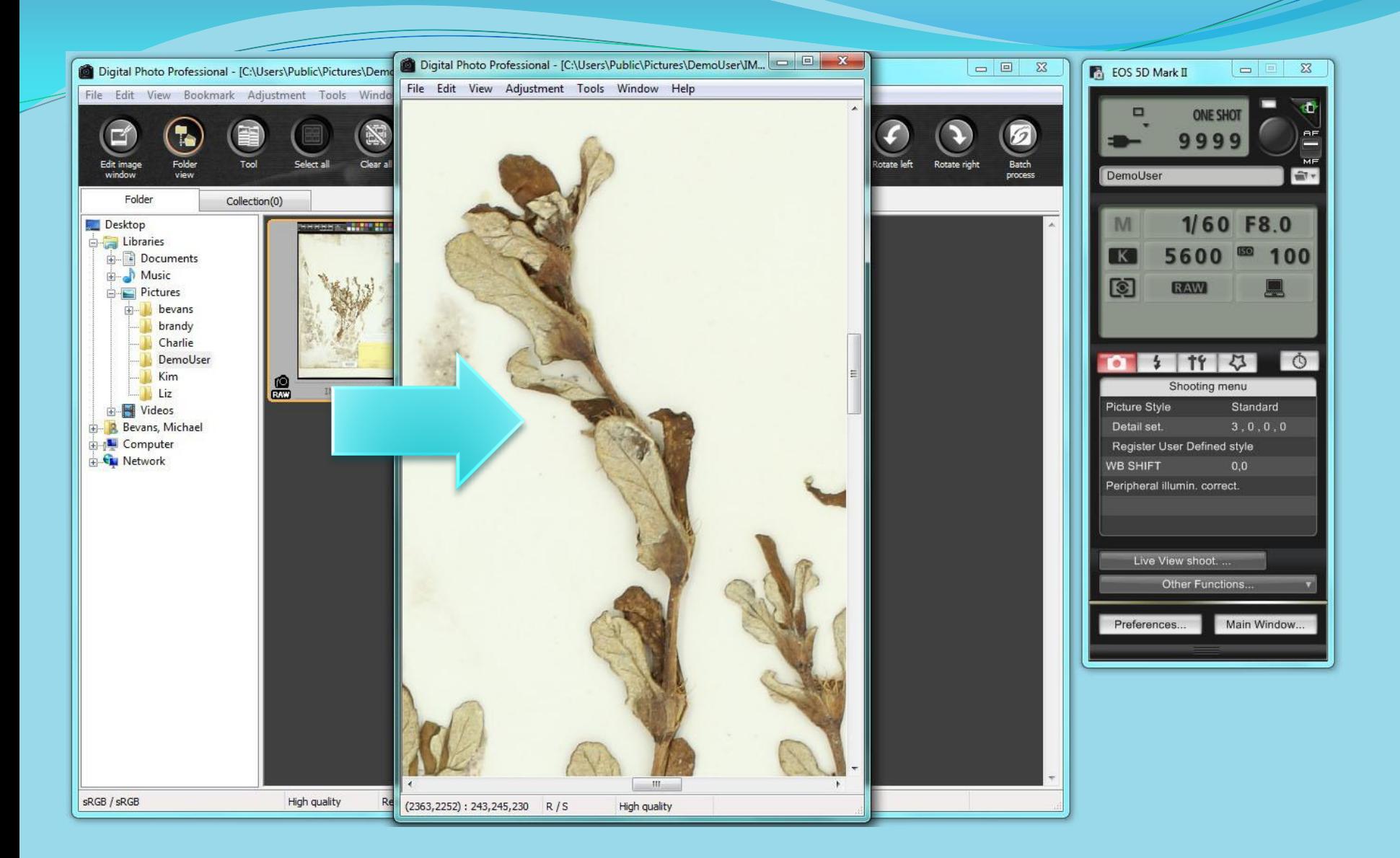

Double click on the image to view the image at 100% magnification to confirm focus. *It may take a second to render the image in focus at 100% magnification.*

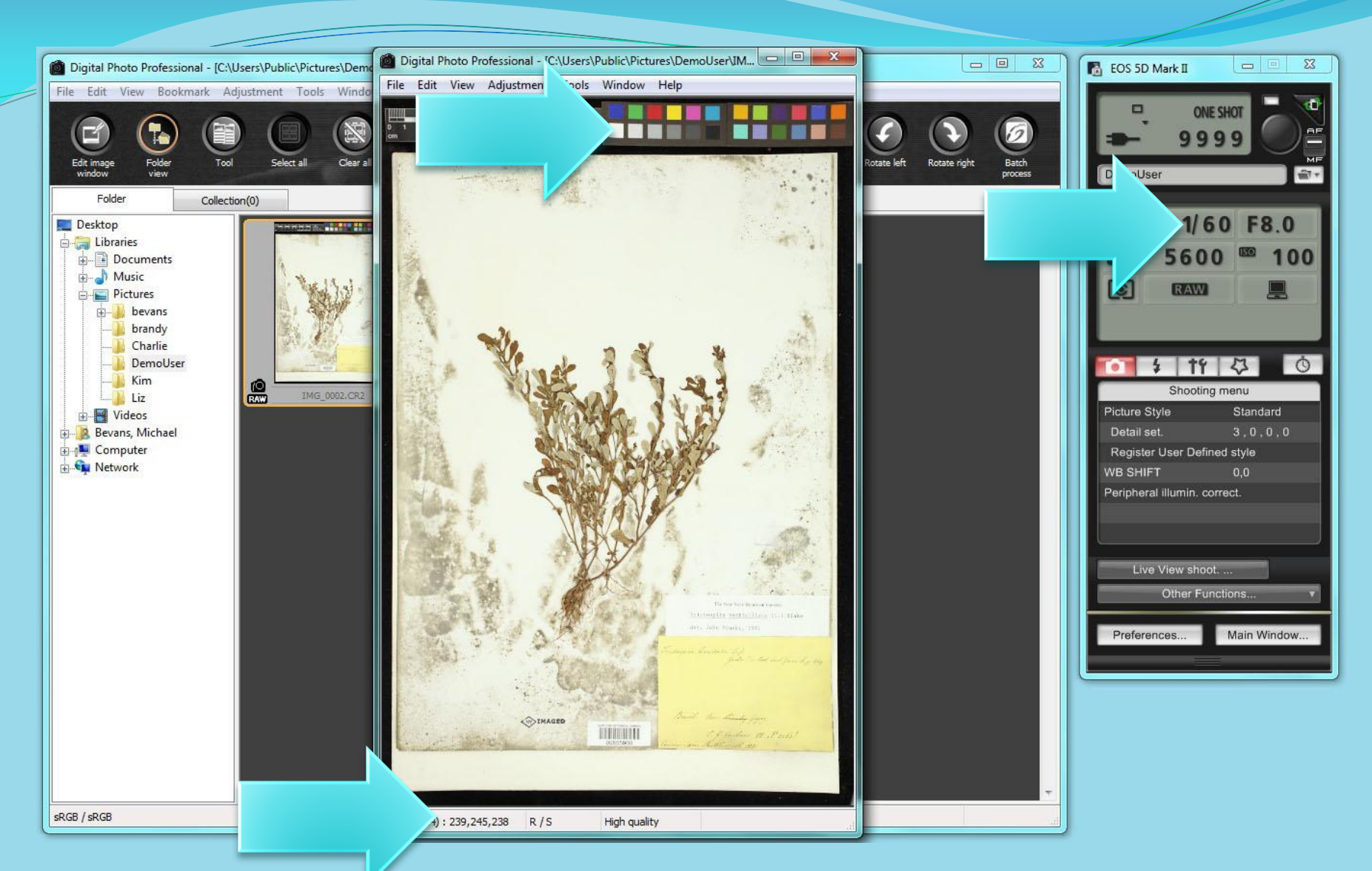

Move your cursor over the brightest white square on the color checker. The RGB values will be displayed under the image. You may have to change your shutter speed and aperture in order to achieve the proper exposure. Your goal is to have your RGB values in the low 240's +/- 3.

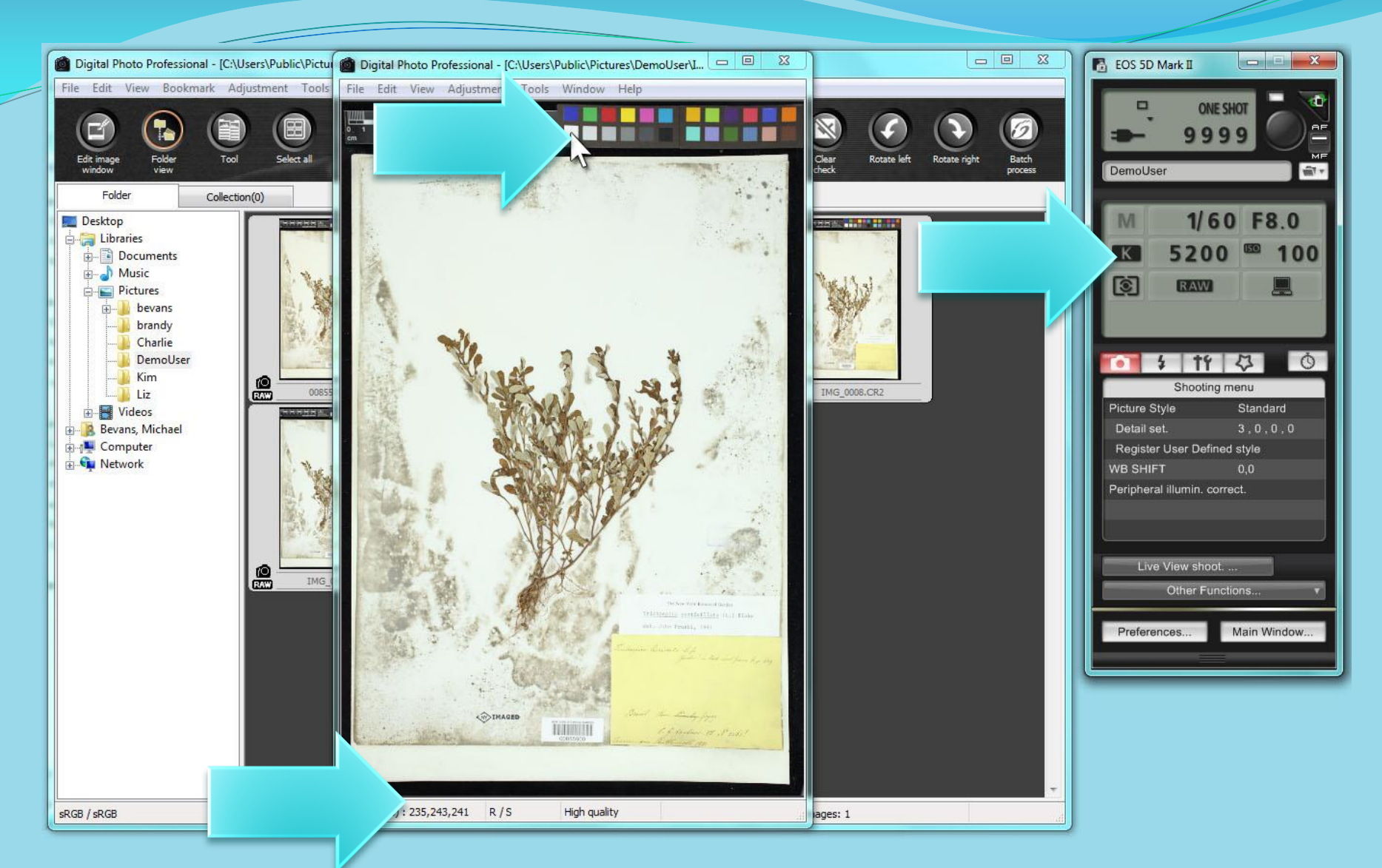

To color balance, you may need to adjust the color temperature setting. The lower Kelvin number makes the image bluer, the higher the number, the redder the image. Try to get the RGB values within 3 points of each other. You will need to make a change and take another shoot to see the effect of the change.

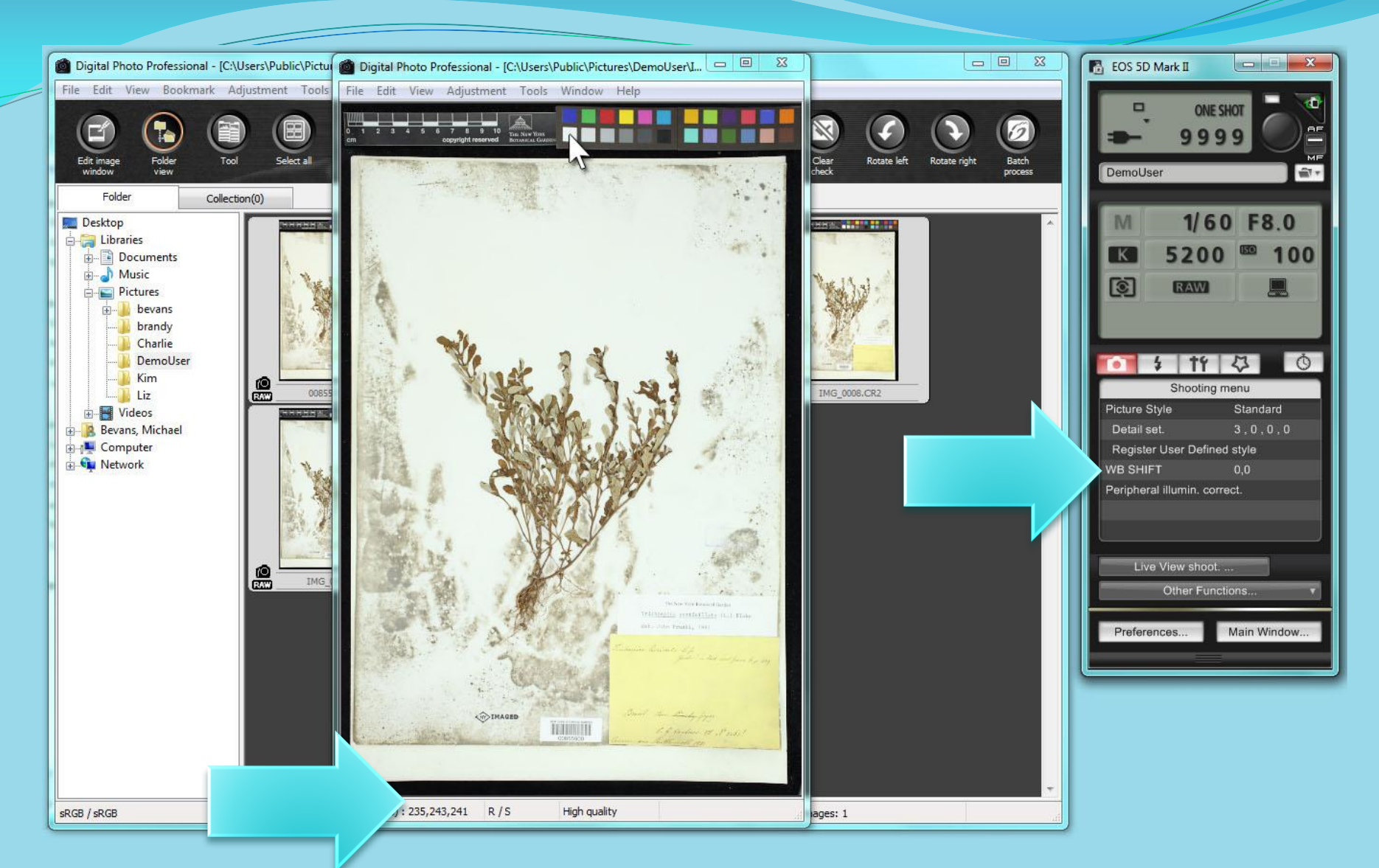

Once you have the best results from adjusting the color temperature, you may still need to adjust the White Balance in order to achieve RGB values that are within 3 point s of each other. Under the camera icon in the control panel, click on "WB SHIFT".

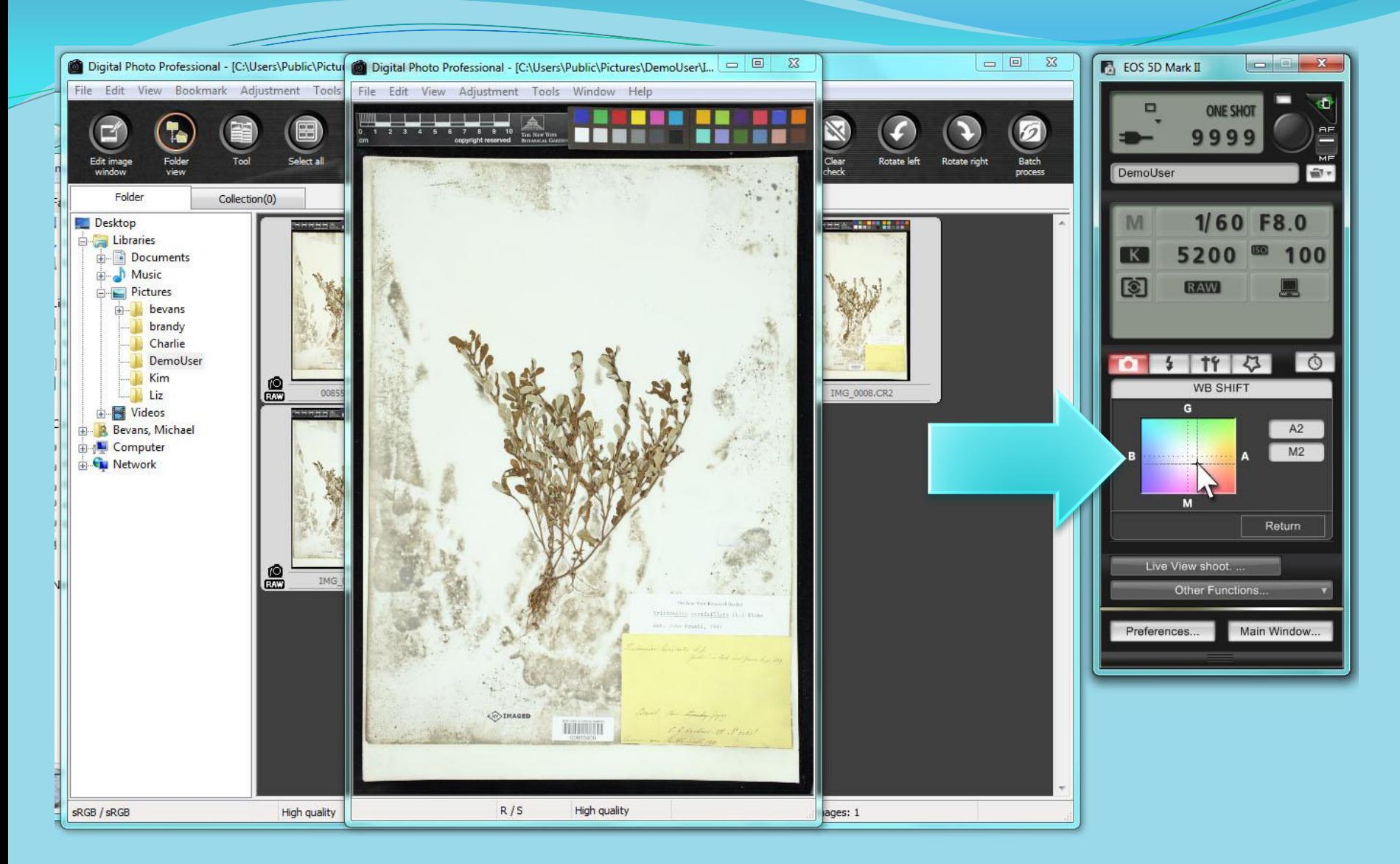

Click on the color chart to modify the color balance – you will need to take another shot to confirm the changes.

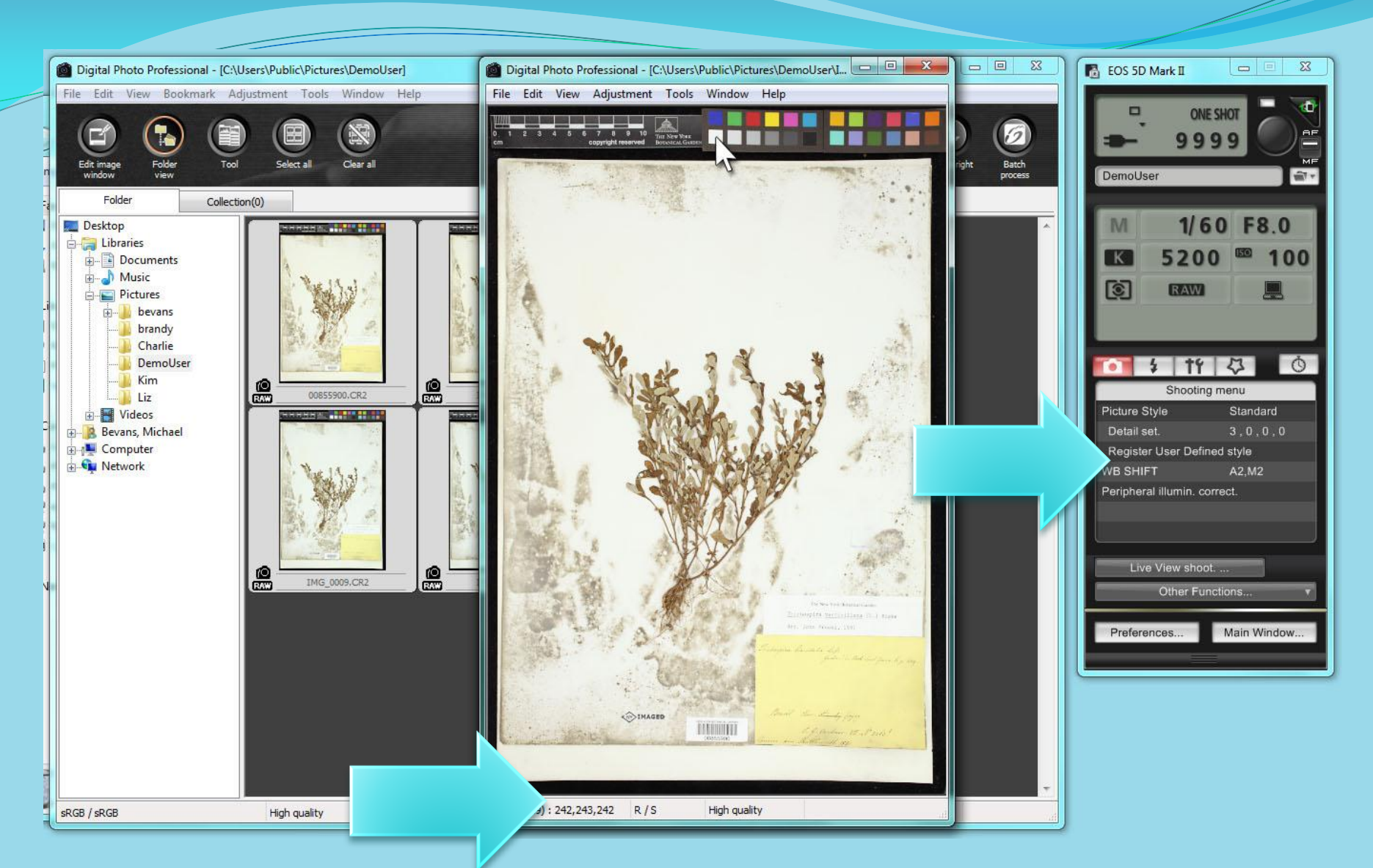

Once you have made your change, take a new shot to confirm your color balance.

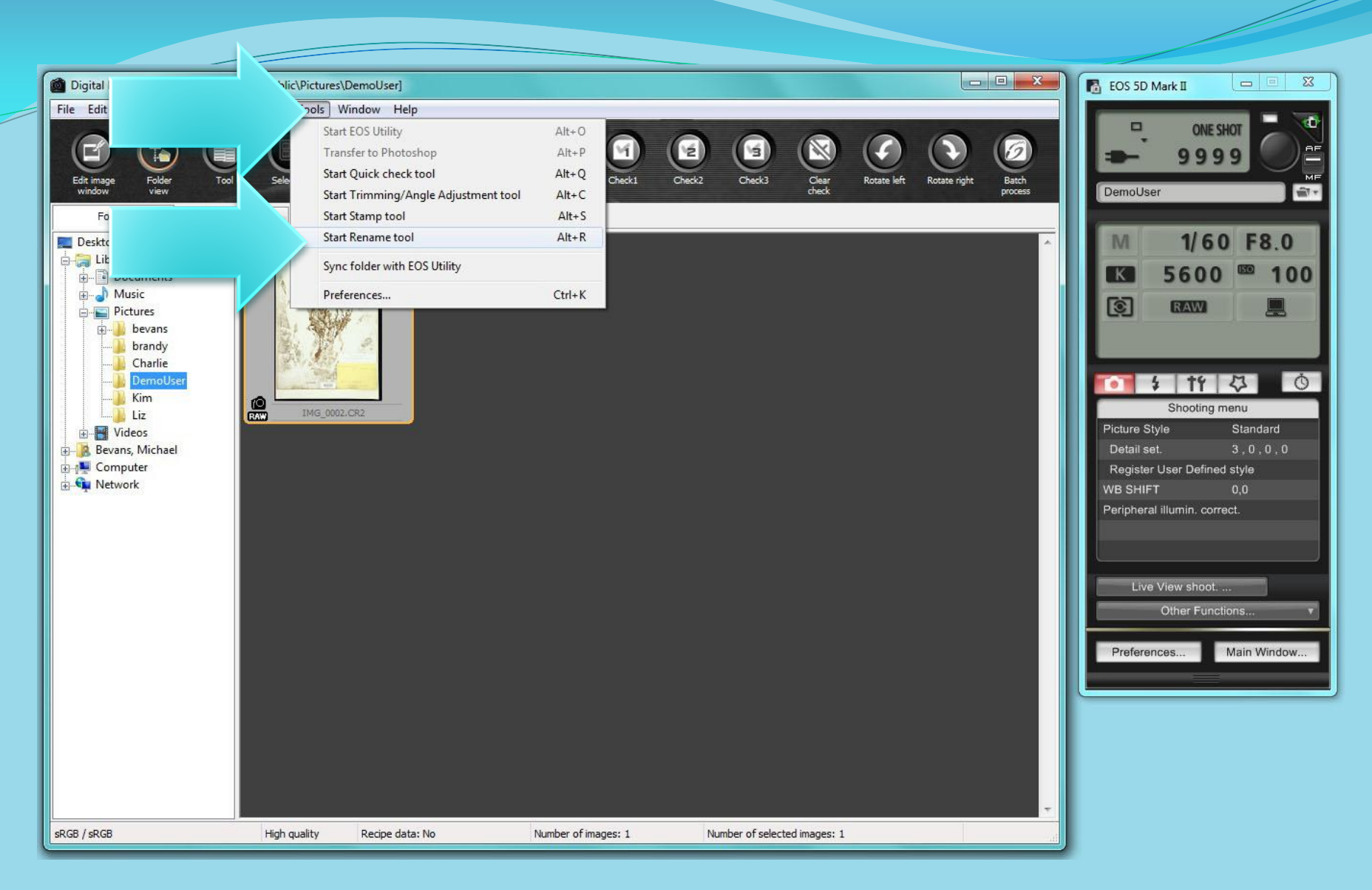

To rename your image, click on the thumbnail to select it, then open "Start Rename Tool" from the Tools menu or use the keystroke Alt+R.

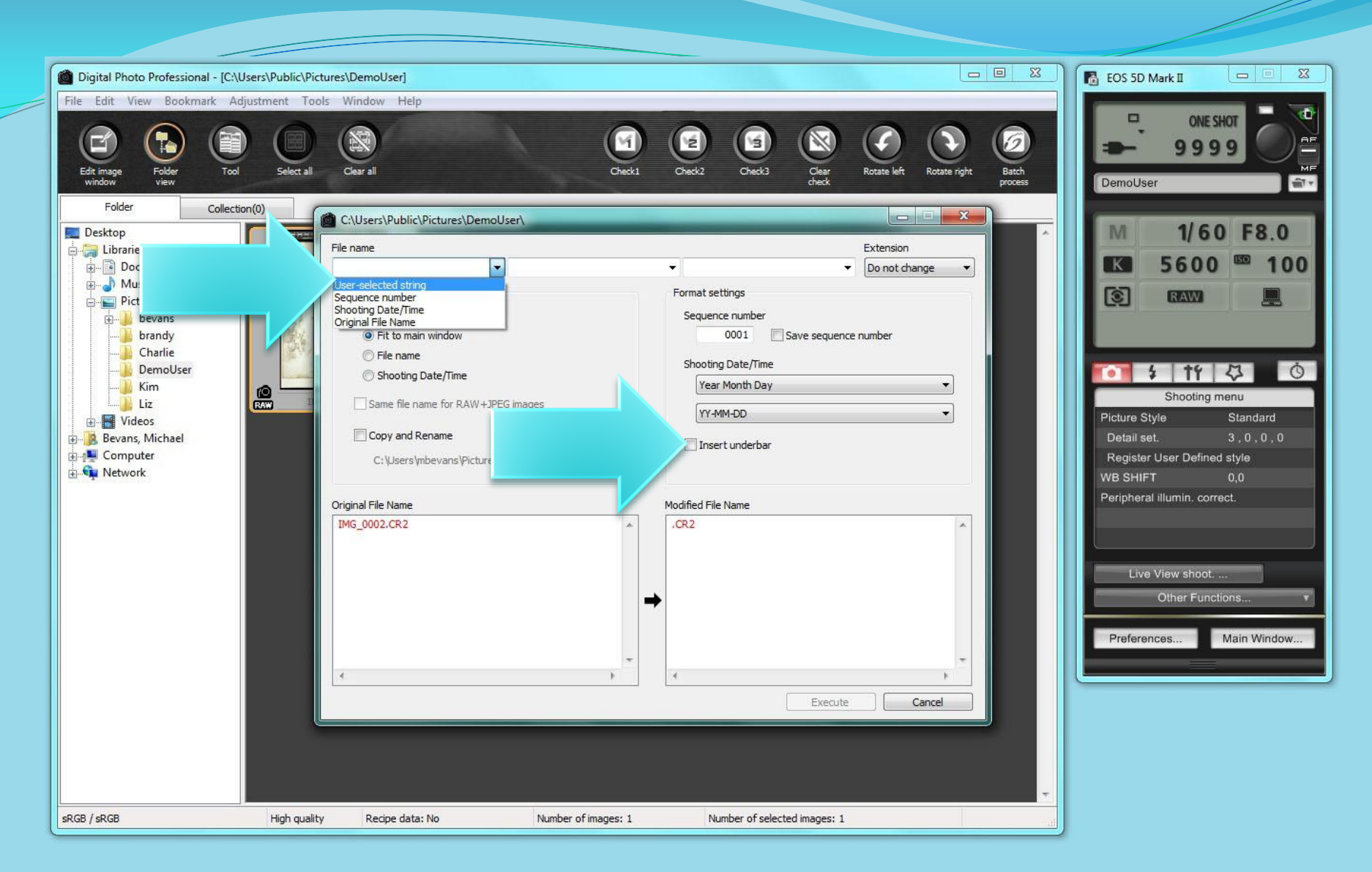

Make sure that each of the three fields at the top is set to "User selected string" and that "Insert underbar" is unchecked.

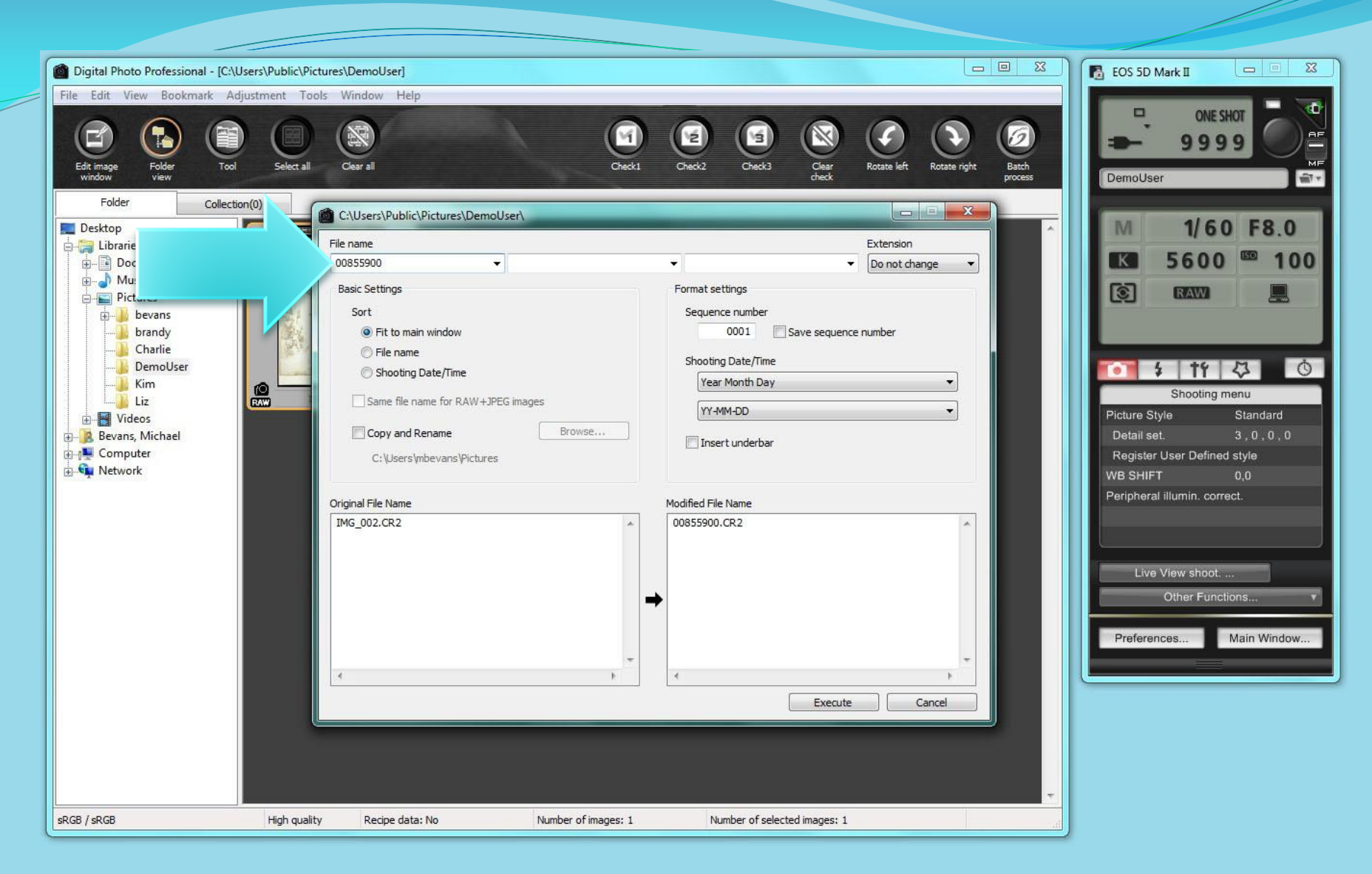

Place your cursor in the first field and scan the barcode.

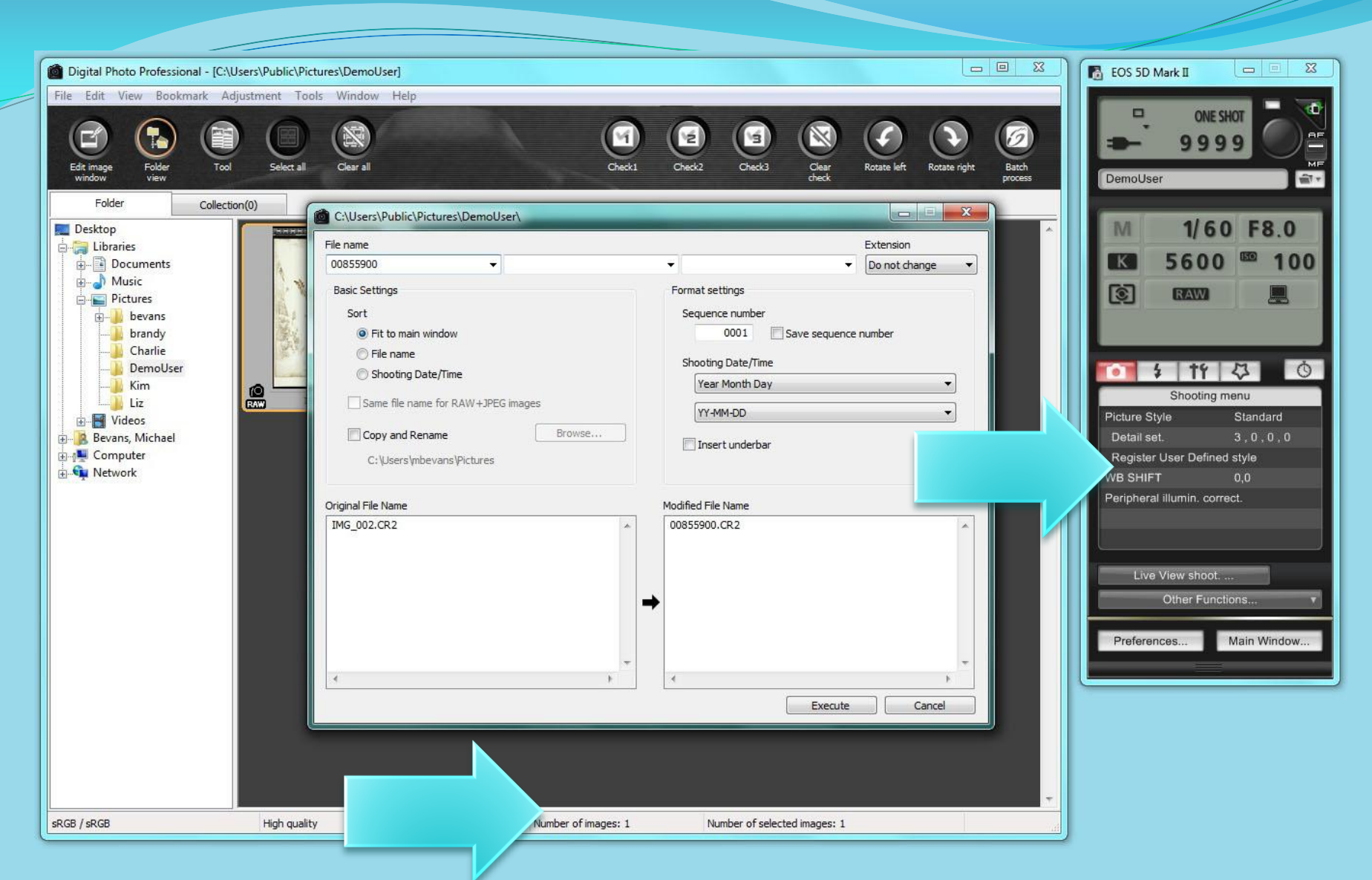

Once you have made your change, take a new shot to confirm your color balance.

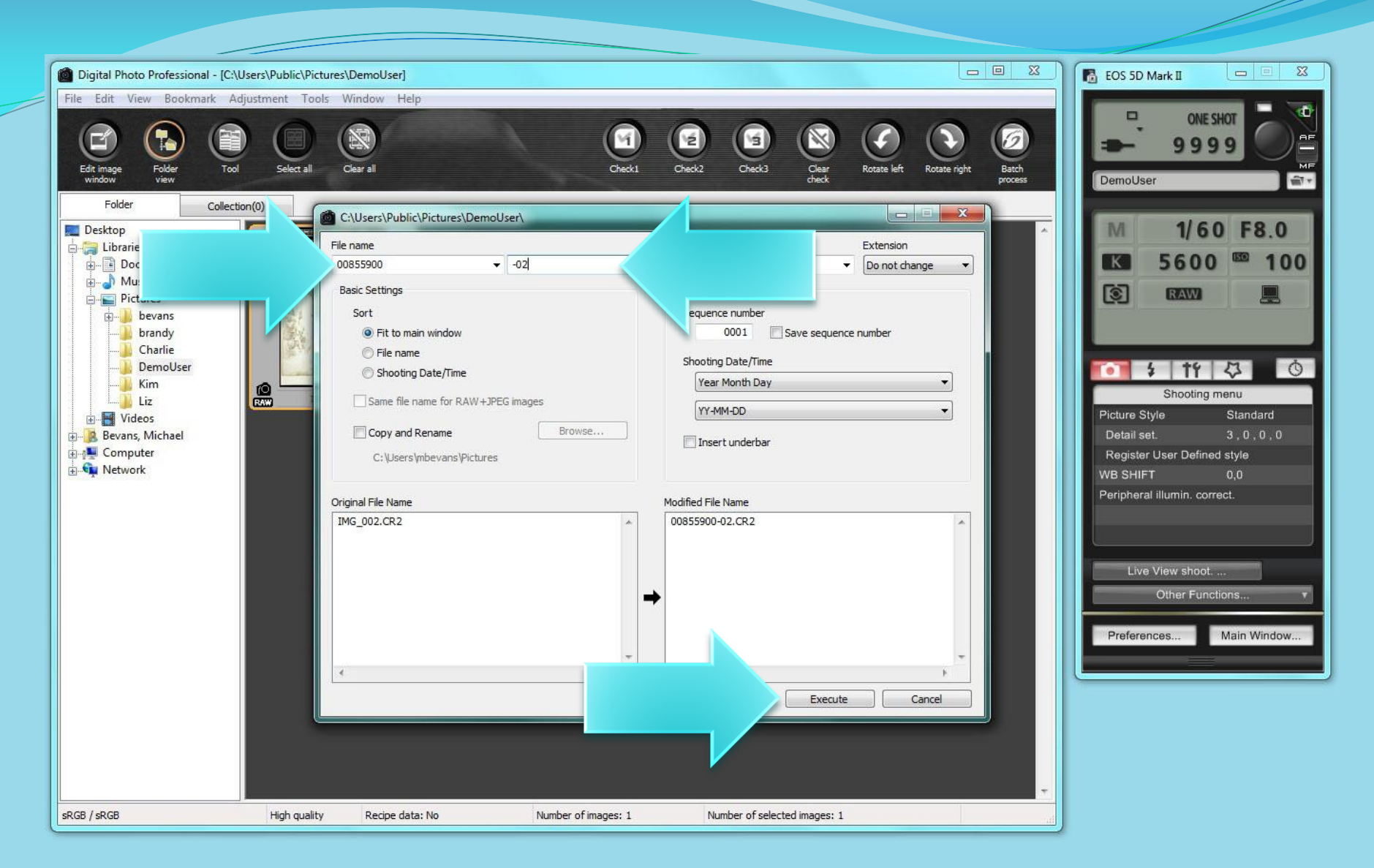

If you take more than one photograph of a specimen, append the file name with "-02" in the second field. It is good practice to append "-o1" to the first image if you are going to have sequential images. Once your name is set, click the "Execute" button.

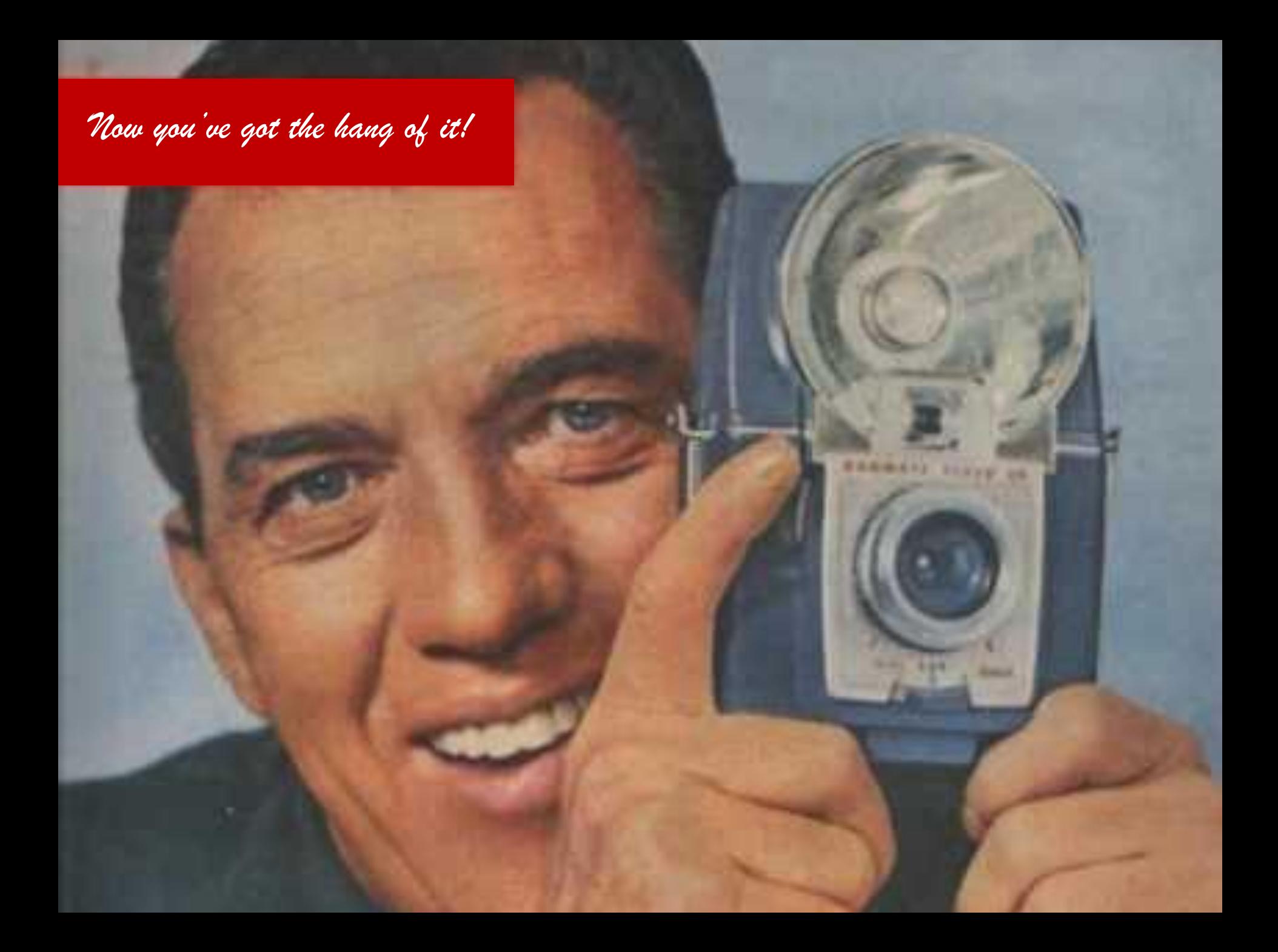